# **BWA Merchant Services** Vx 570 EFTPOS Terminal

# **User Guide**

**April 2012**

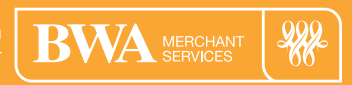

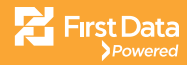

# **Contents**

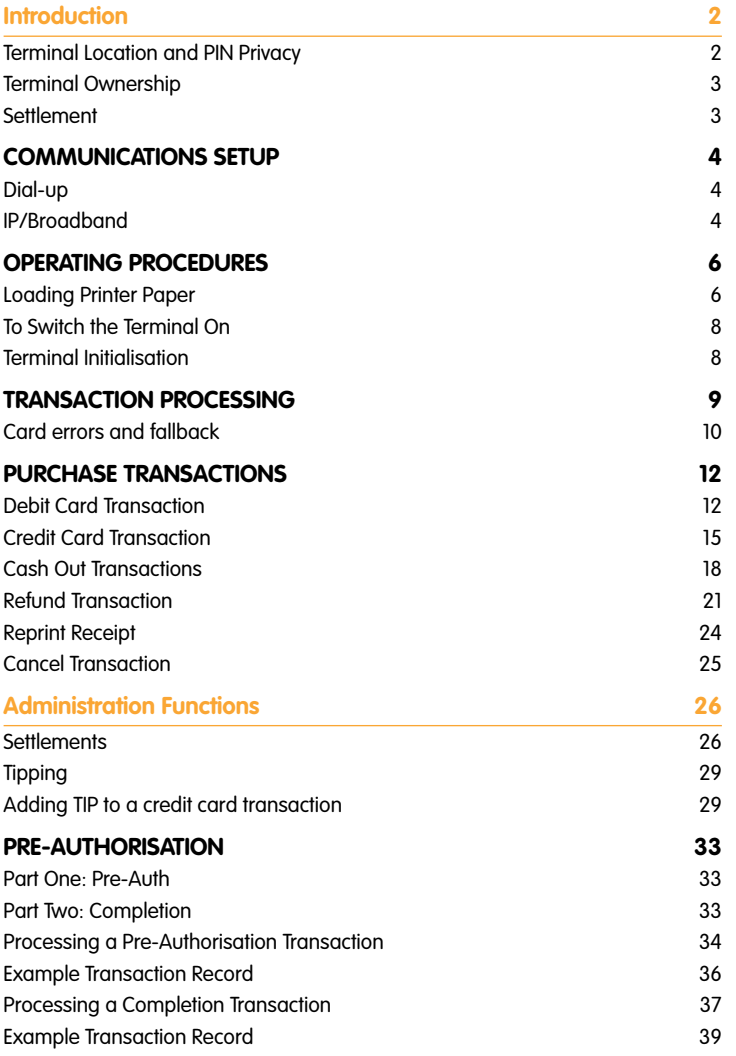

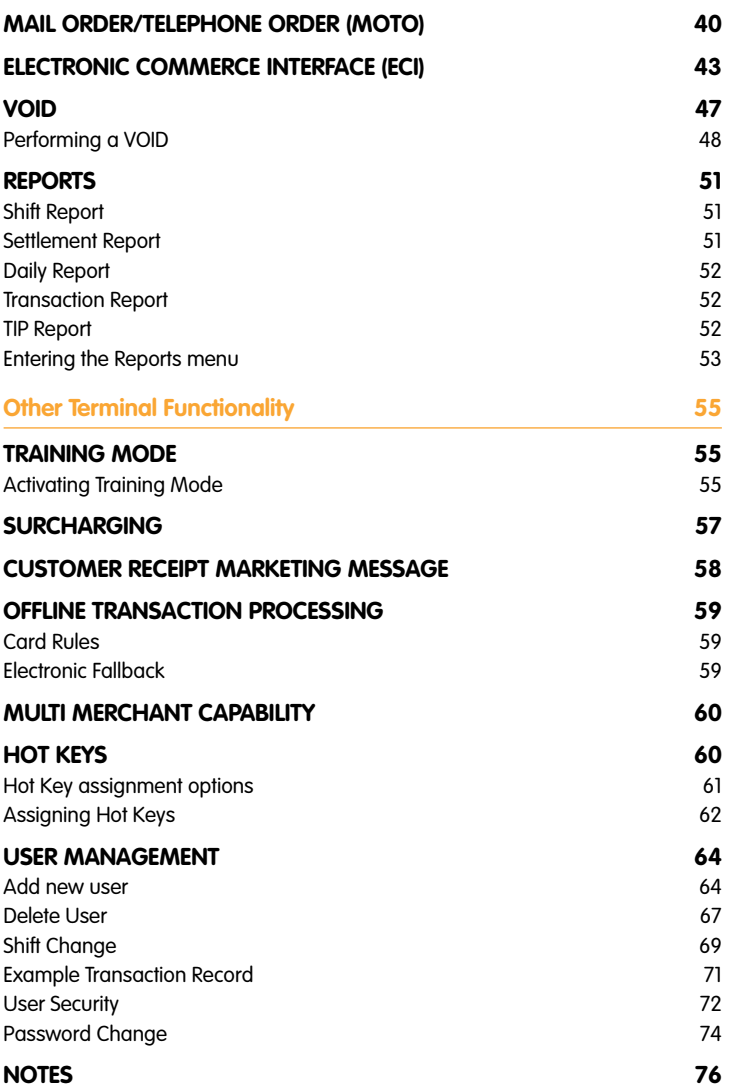

# **Introduction**

Your BWA Merchant Services EFTPOS terminal enables you to accept credit, debit and charge card transactions electronically as a means of payment.

Customers can access their cheque, savings or credit accounts for purchases and refunds. Cash out can also be requested from cheque or savings accounts.

#### **Terminal Location and PIN Privacy**

The physical location of an EFTPOS terminal is important in protecting a customer's PIN privacy. When your new terminal is installed or relocated within the premises, you must take care to ensure the following:

- **›** The EFTPOS terminal is located in a position, which allows the customer to ensure their PIN entry cannot be observed, by employees or other customers.
- **›** The EFTPOS PIN pad has an adequate length of terminal connection cord and is positioned to allow customers to enter their PIN privately.
- **›** If in a fixed position, the EFTPOS PIN pad should not be placed at an angle or height which prevents customers from shielding their PIN entry (The provision of a hood over fixed PIN pads might be the appropriate means of ensuring PIN entry privacy).
- **›** The placement of mirrors and other reflective material do not allow the customer's PIN entry to be observed through reflection.
- **›** The placement of security cameras and/or the EFTPOS terminal do not allow a visual record to be made of a customer's PIN entry.
- **›** Customers should never be asked to disclose a PIN.

These guidelines should be communicated to any staff that process EFTPOS transactions using the BWA Merchant Services terminal.

#### **Terminal Ownership**

All physical equipment provided to the Merchant remains the property of BWA Merchant Services. This includes EFTPOS Terminals, PIN Pads, Power Packs, Phone Line cables and any additional hardware provided at the time of installation.

#### **Settlement**

Settlement can be initiated manually via the terminal menu any time before 18:00 local time.

Your EFTPOS terminal can also be configured to automatically settle any time between 00:01 and 18:00 local time. To set up an auto-settlement time, please contact BWA Merchant Services on 1800 243 444.

If you do not complete settlement via one of these methods your EFTPOS terminal will prompt you to manually settle when processing the first transaction after 18:00 local time.

The settlement function can be performed multiple times a day at any time, but the first settlement of the day (after 12:01 and before 18:00) is the only settlement that will be processed to your bank account. Totals for transactions processed after this settlement can be obtained through the reports function on the terminal menu.

# **Communications Set Up**

The VeriFone Vx 570 terminal is capable of processing transactions through a broadband Internet connection as well as a standard phone line.

#### **Dial-up**

To enable your VeriFone V\*570 to process transactions using a standard phone line, simply connect a telephone cord to the communication port on the terminal, then route it directly to a telephone wall jack.

### **IP/Broadband**

To activate your VeriFone V\*570 to process transactions using your broadband connection **please contact the BWA Merchant Services helpdesk on 1800 243 444.**

You will need to have Internet access through a router that has at least 1 spare Ethernet port per terminal.

You router will need to have DHCP turned on and have the following outbound ports opened if a firewall is in place: Ports 4108 and 443.

If your router does not support DHCP, please contact the terminal helpdesk to configure your terminal to use a static IP address.

Ethernet cabling must be available where the terminal is going to be installed and the cable must be plugged into the Ethernet port on the back of the terminal.

Once the Ethernet cable is plugged into the V\*570 and to your router, the lights on the back of the terminal next to the Ethernet port should flash to indicate a connection. If the lights fail to turn on then there is no connection between the V×570 and your router. Please check your cable and router to restore connectivity.

A telephone line to the same location is required too if dial back-up is required. If the broadband connection fails, the V×570 will switch to dial-up mode if it is configured for dial back-up and a phone line is plugged into the terminal.

To switch back to broadband mode from dial-up mode, reset your terminal by turning the power off and on from the wall socket.

Here is an example of a possible network configuration that the  $V^{\times}$ 570 can use to process transactions over IP/Broadband Internet.

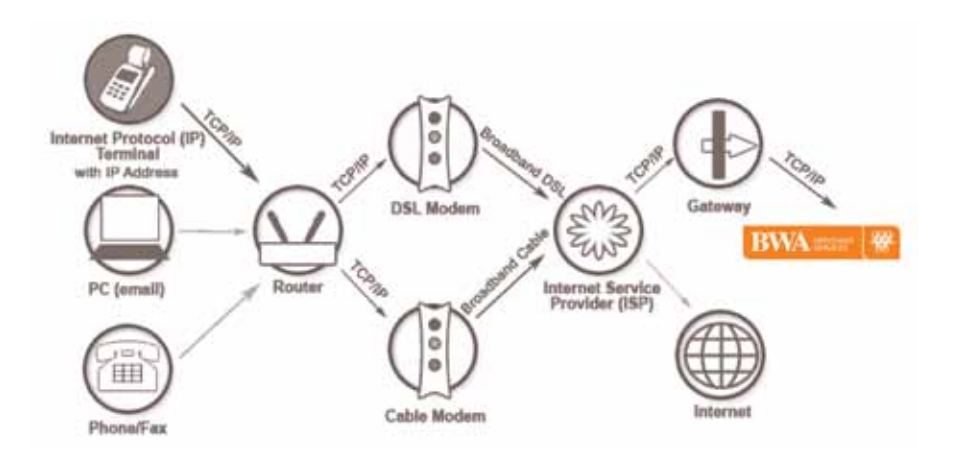

# **Operating procedures**

### **Loading Printer Paper**

- **1.** Press down on the button located on the side of the terminal to unlatch the paper roll cover, then lift the cover up and back.
- **2.** Remove any partial roll of paper in the printer tray by lifting up.
- **3.** Loosen the glued leading edge of the paper or remove the protective strip from the new roll of paper. Unwind the paper roll past any glue residue.
- **4.** Hold the roll so the paper feeds from the bottom of the roll.
- **5.** Drop the paper roll into the printer tray.

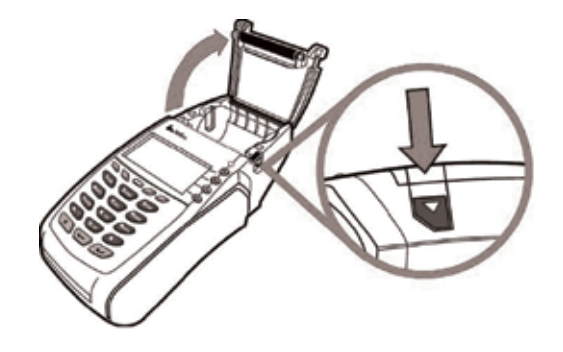

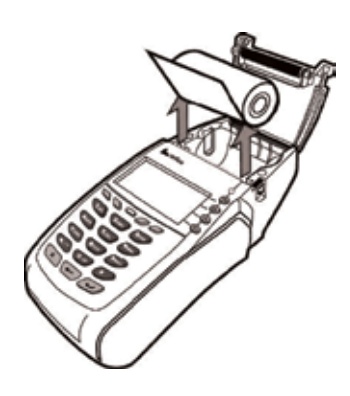

- **6.** Pull paper up past the glue residue from printer tray.
- **7.** Close the paper roll cover by gently pressing directly on the cover until it clicks shut, allowing a small amount of paper past the glue residue to extend outside the printer door.

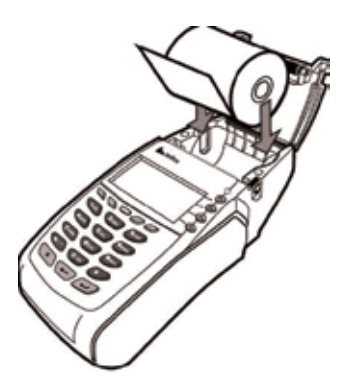

**8.** Tear the paper off against the serrated metal strip in the printer.

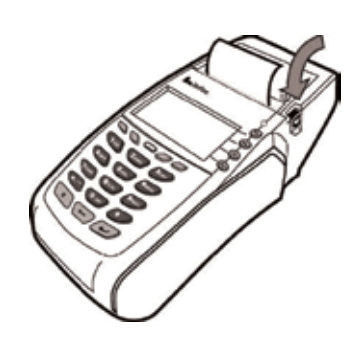

**IMPORTANT:** Always store thermal paper for your terminal in a dry, dark area. Handle thermal paper carefully: impact, friction, temperature, humidity, and oils affect the colour and storage characteristics of the paper. Never load a roll of paper with folds, wrinkles, tears, or holes at the edges in the print area.

# **Operating Procedures**

#### **To Switch the Terminal On**

- **›** Connect the power supply cable into power pack, and plug into the terminal.
- **›** Connect the telephone cable or Ethernet cable and switch power on at the wall. Your terminal will display several self test screens.
- **›** When powered on, your terminal will display the application software version and beep before returning to the idle state.

Do not disconnect your terminal's power supply or communication line unless instructed to do so by the Help Desk. The terminal is now ready for operation.

#### **Terminal Initialisation**

At least once per day your terminal will automatically contact the BWA Merchant Services system to maintain appropriate security. This process is a security feature and allows BWA Merchant Services to maintain and change security keys.

During the process you will see "Terminal Initialisation" appear on the screen of your terminal.

# **Transaction Processing**

The V<sup>x</sup>570 has a chip card reader and a magnetic stripe reader for processing transactions. If a card does not have a chip, then transactions can be processed by swiping the magnetic stripe through the terminal. All chip cards must be inserted into the chip card reader as shown below.

- **›** Insert the credit card into the card reader with the gold contact facing upward as shown below
- **›** Leave the chip card in the reader until the transaction is completed and the terminal prompts you to remove it
- **›** By following the screen prompts' the terminal will guide you through the transaction process

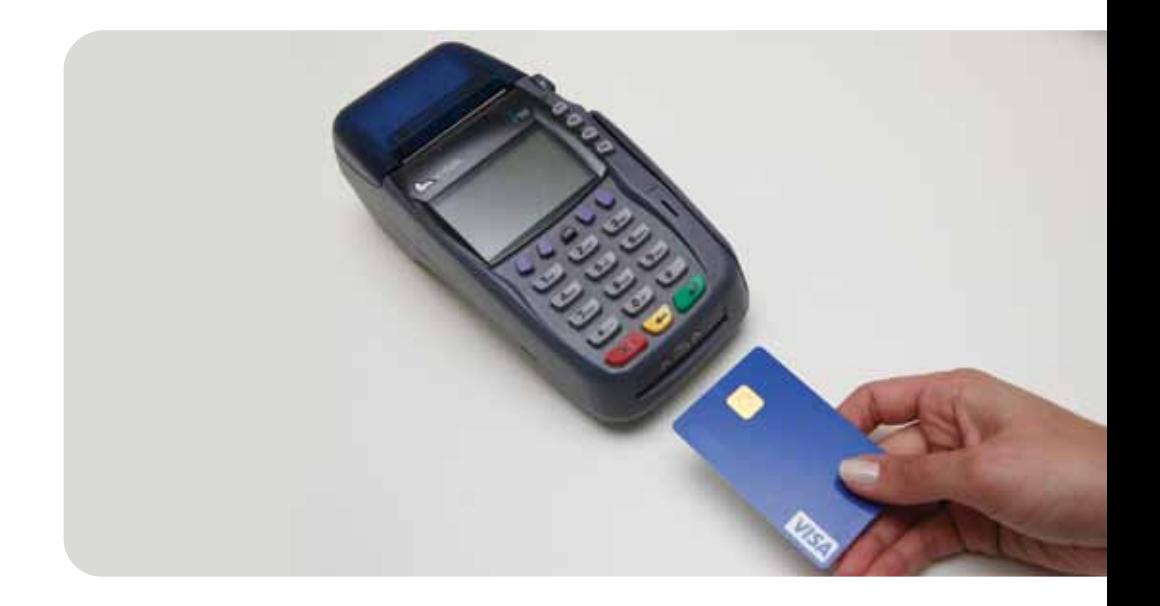

# **Transaction Processing**

### **Card errors and fallback**

You may receive credit card errors if:

- **›** The chip on credit card is damaged
- **›** You have swiped a chip enabled credit card instead of inserting in the card reader
- **›** You remove the chip card before the transaction has been completed
- **›** Chip card is blocked

Please find listed below some screen prompts that may appear on your terminal:

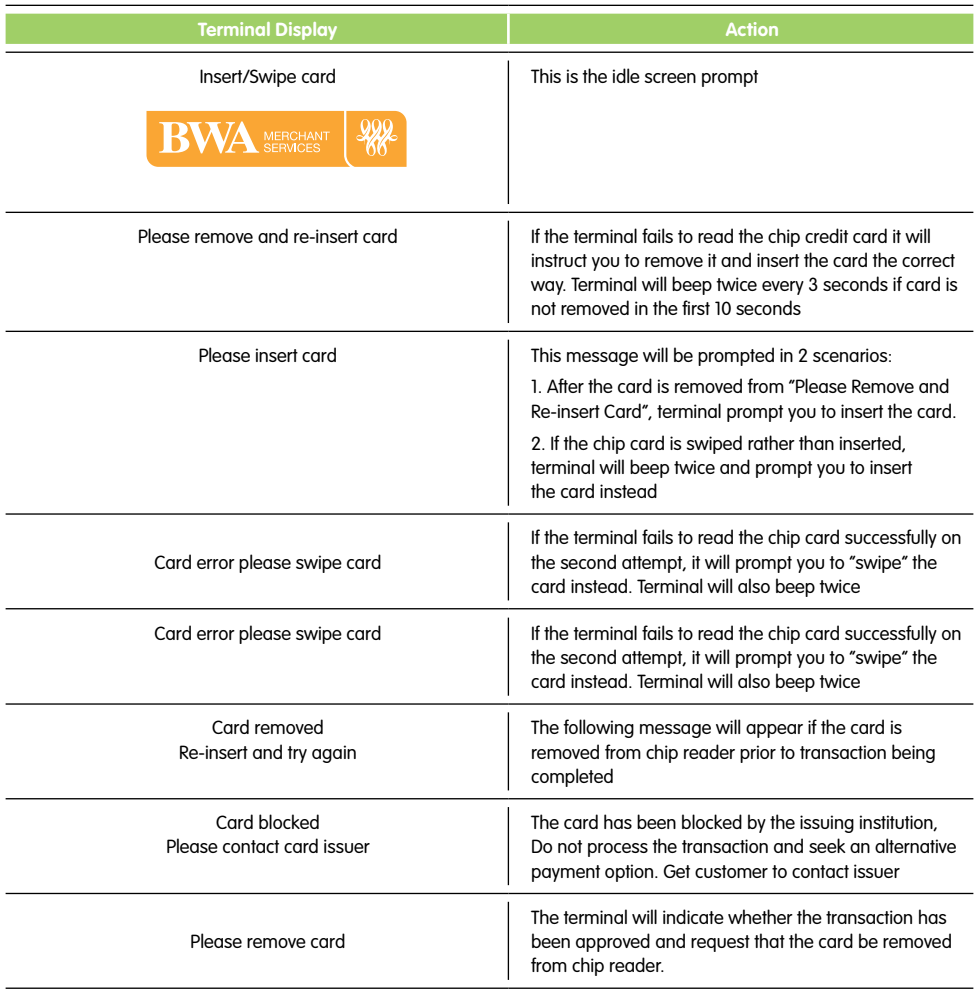

Follow the steps below to perform a purchase transaction for debit or credit cards.

### **Debit Card Transaction**

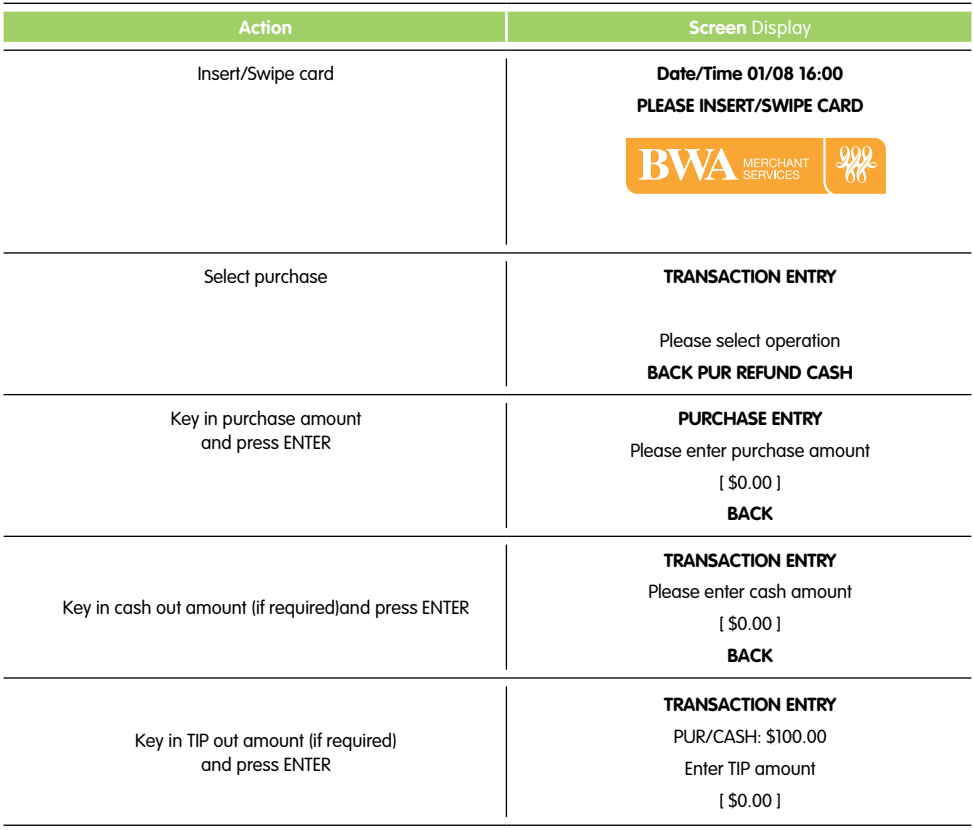

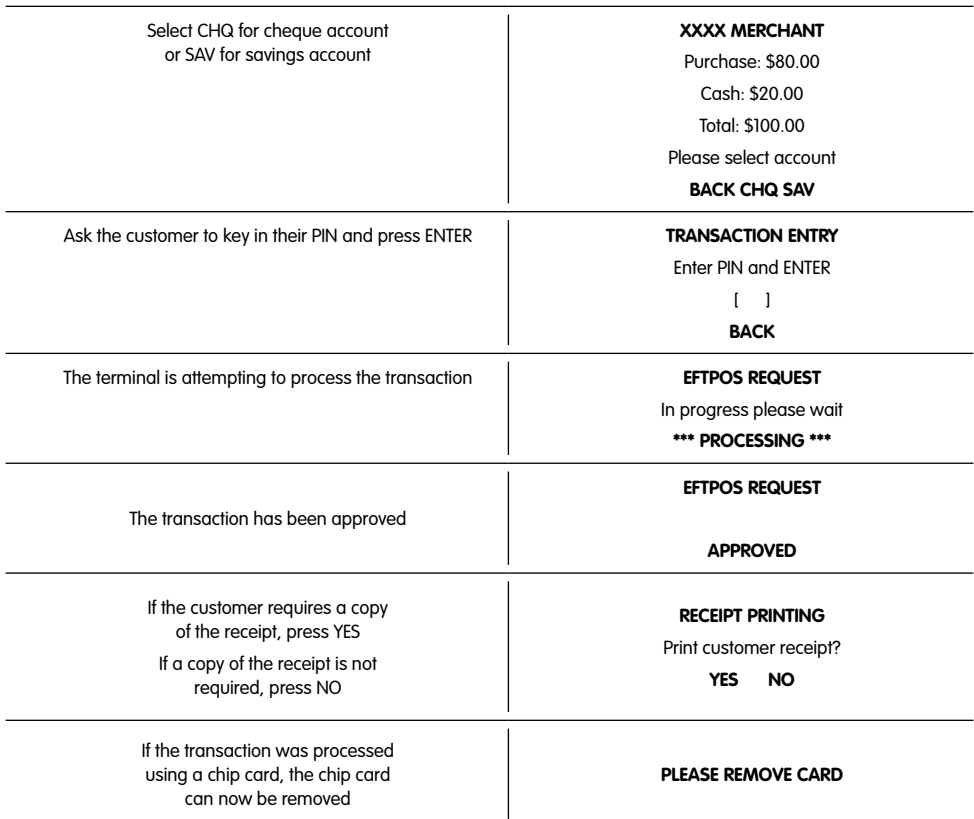

**IMPORTANT:** Please ensure that you check for approval of the transaction before completing the sale. Hand the customer their copy of the transaction record, their card and any cash out requested.

If the transaction is rejected, the terminal will display an error message giving the reason. Tell the customer the reason, advise the customer to contact their Bank if required and seek an alternative form of payment.

#### **Example Transaction Record**

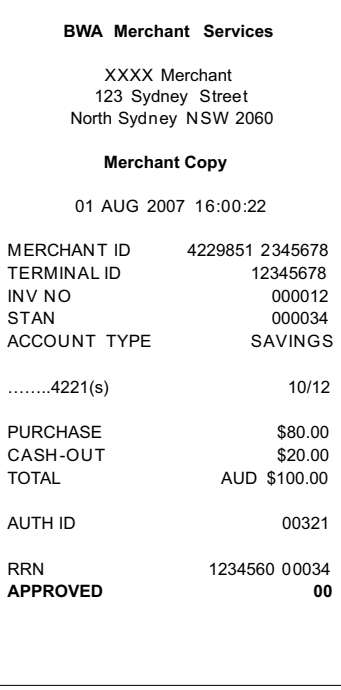

# **Credit Card Transaction**

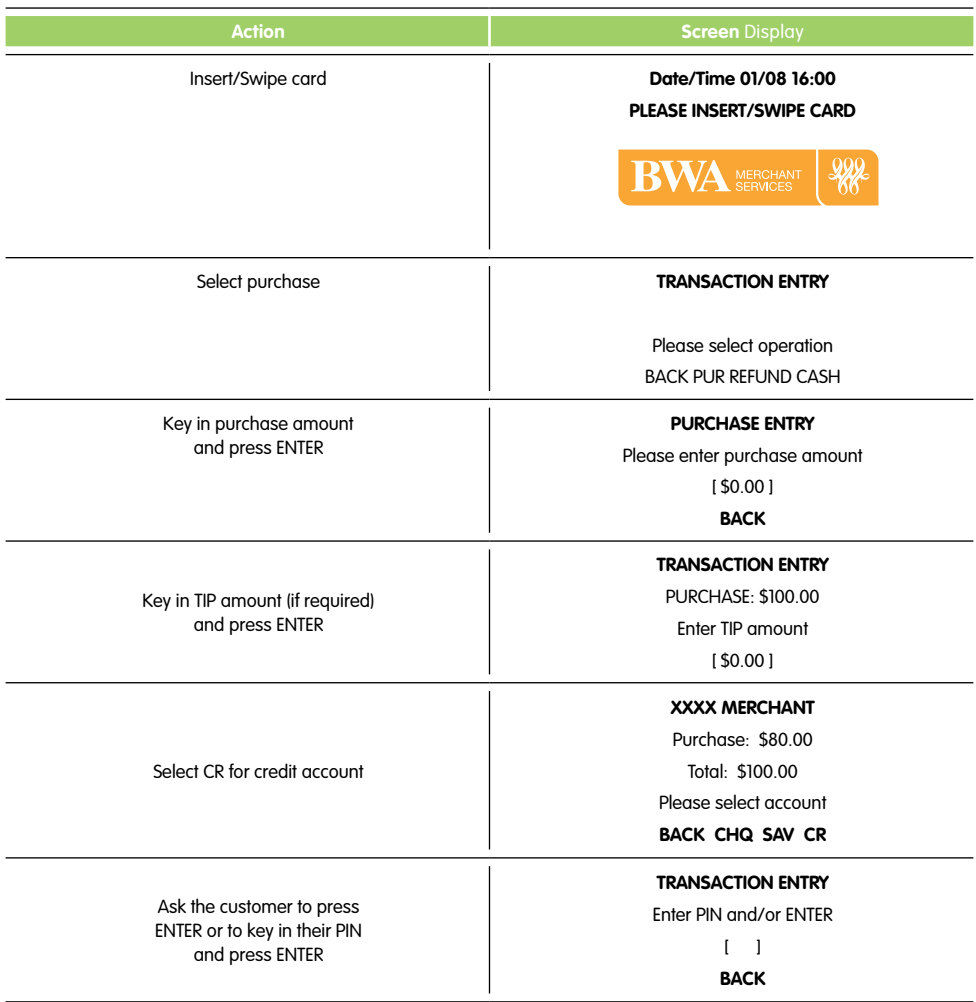

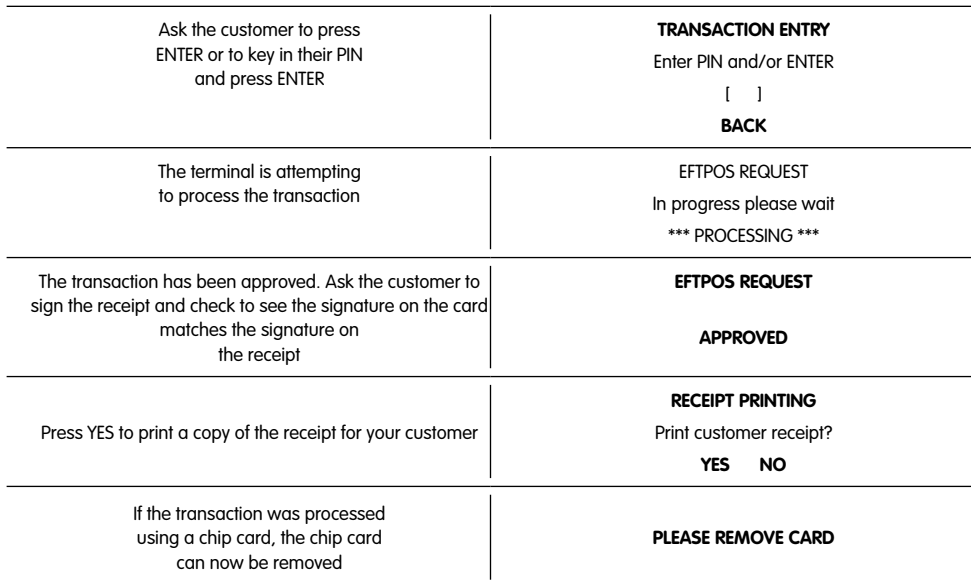

# **Example Transaction Record**

#### **BWA Merchant Services**

XXXX Merchant 123 Sydney Street North Sydney NSW 2060

#### **Merchant Copy**

01 AUG 2007 16:00:22

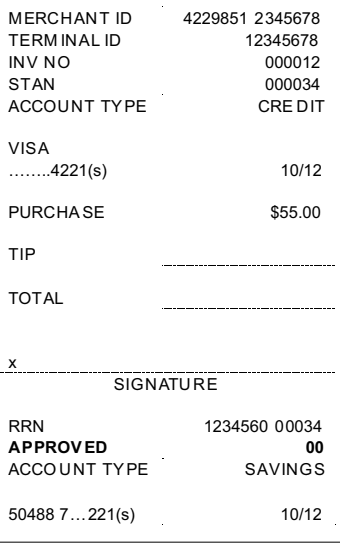

#### **Cash Out Transaction**

Customers may request cash out with or without making a purchase, by debiting their cheque or savings account. Cash out is not allowed on a credit card account.

A business owner may choose whether or not to provide this additional facility to customers.

#### **Cash Out Transaction with a Purchase**

To process a Cash Out Transaction when the customer is also making a purchase, simply follow the steps outlined on page 12 of this guide under the heading "Debit Card Transaction".

#### **Cash Out Transaction without an Original Purchase**

You may process a Cash Out Transaction without an original purchase by following these steps:

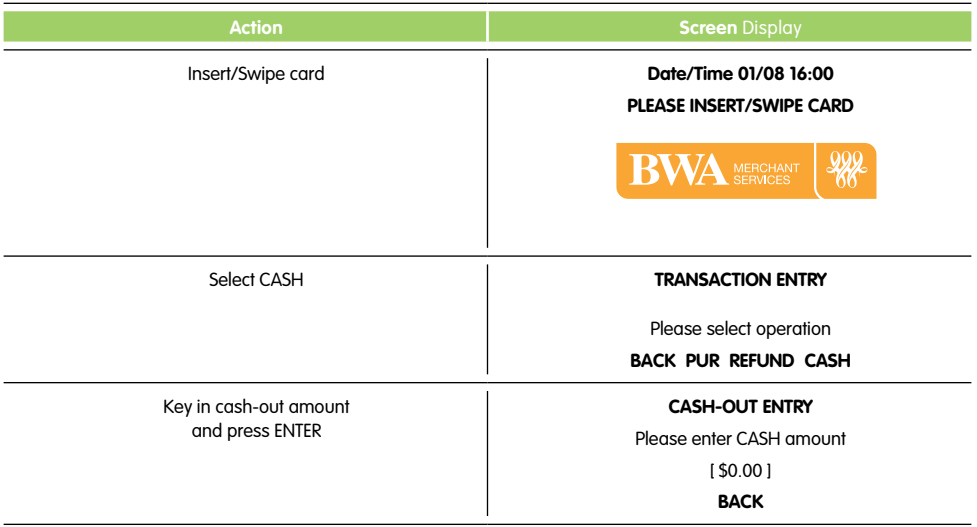

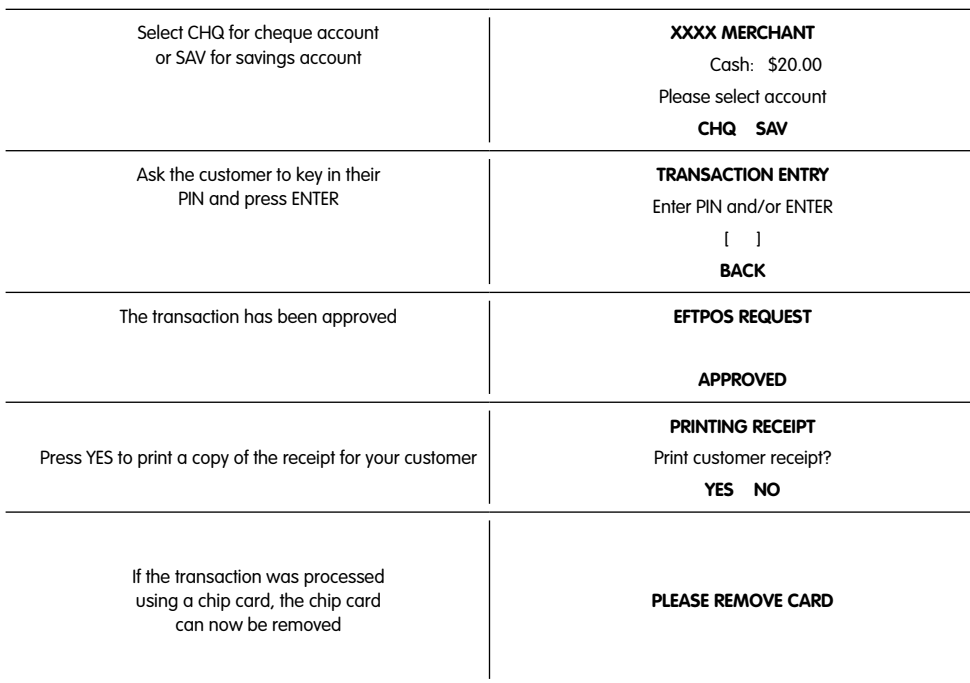

**IMPORTANT:** Please ensure that you check for approval of the transaction before completing the sale. Hand the customer their copy of the transaction record and their card.

If the transaction is rejected, the terminal will display an error message giving the reason. Tell the customer the reason why the transaction was declined.

### **Example Transaction Record**

#### **BWA Merchant Services**

XXXX Merchant 123 Sydney Street North Sydney NSW 2060

#### **Merchant Copy**

01 AUG 2007 16:00:22

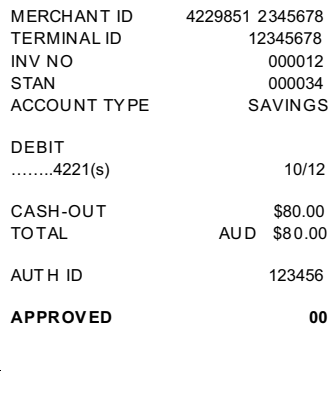

### **Refund Transaction**

In addition to customers returning goods, this transaction may also be performed to correct a keying error made by an operator while processing a purchase.

**IMPORTANT:** If you are reversing an error, ensure the full amount of the transaction is refunded before the purchase is re-processed with the correct amount.

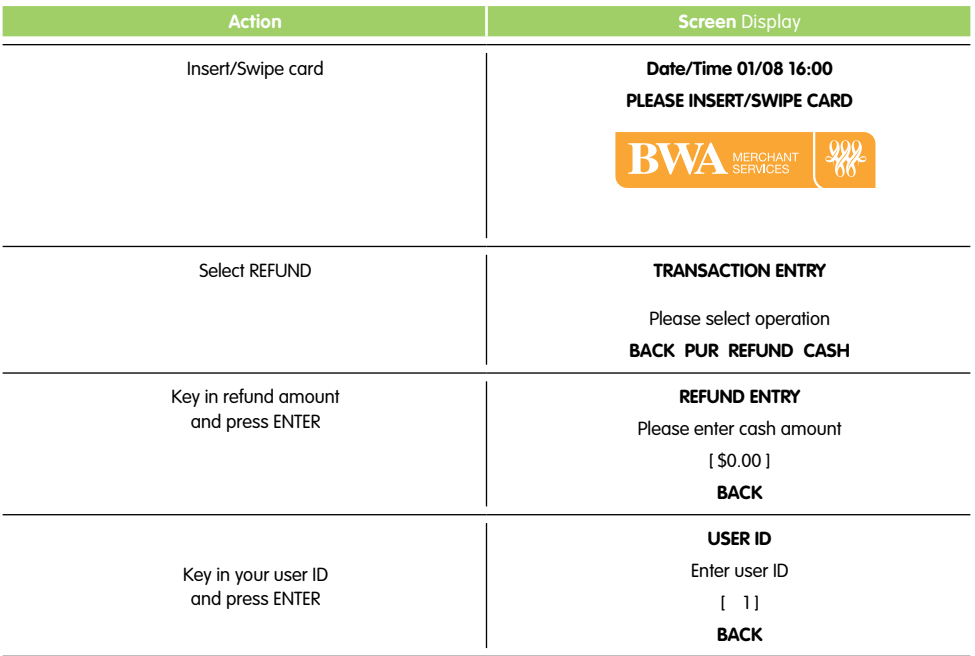

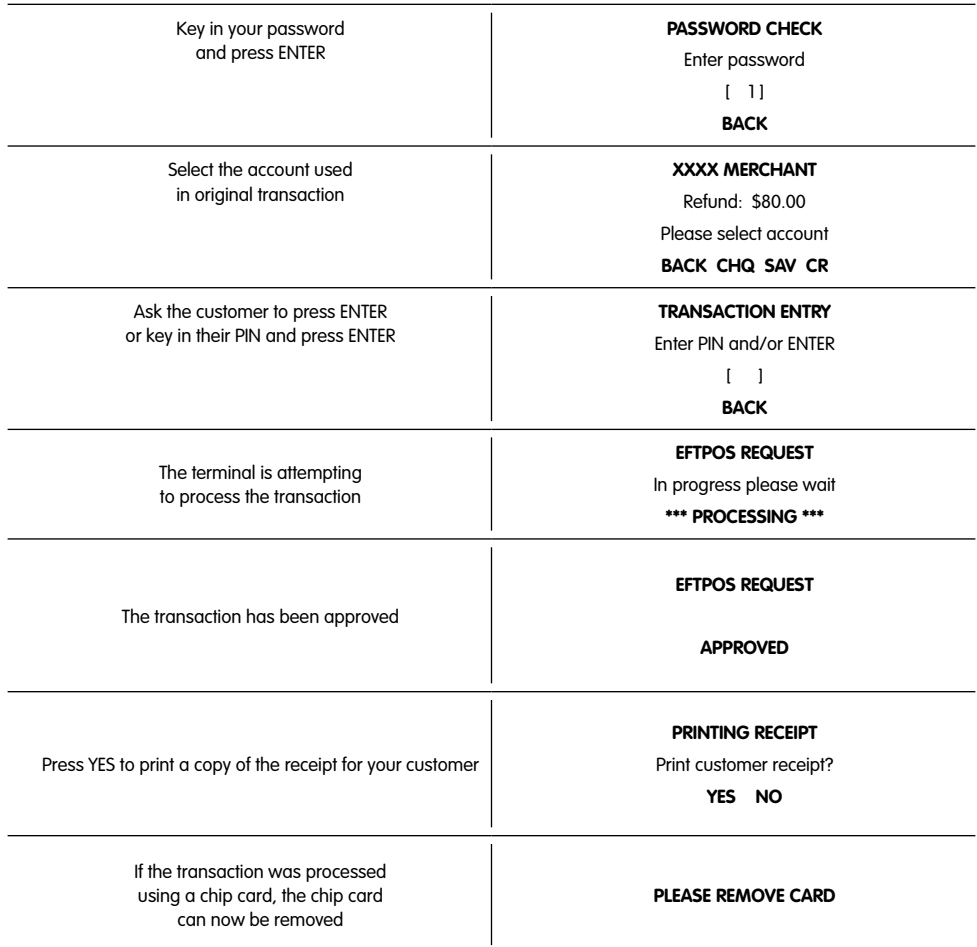

# **Example Transaction Record**

#### **BWA Merchant Services**

XXXX Merchant 123 Sydney Street North Sydney NSW 2060

#### **Merchant Copy**

01 AUG 2007 16:00:22

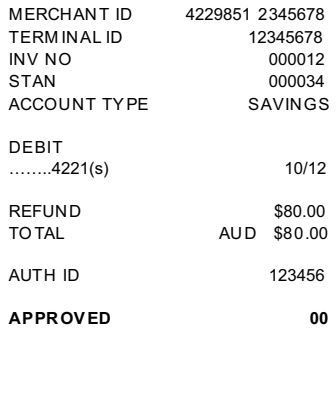

# **Reprint Receipt**

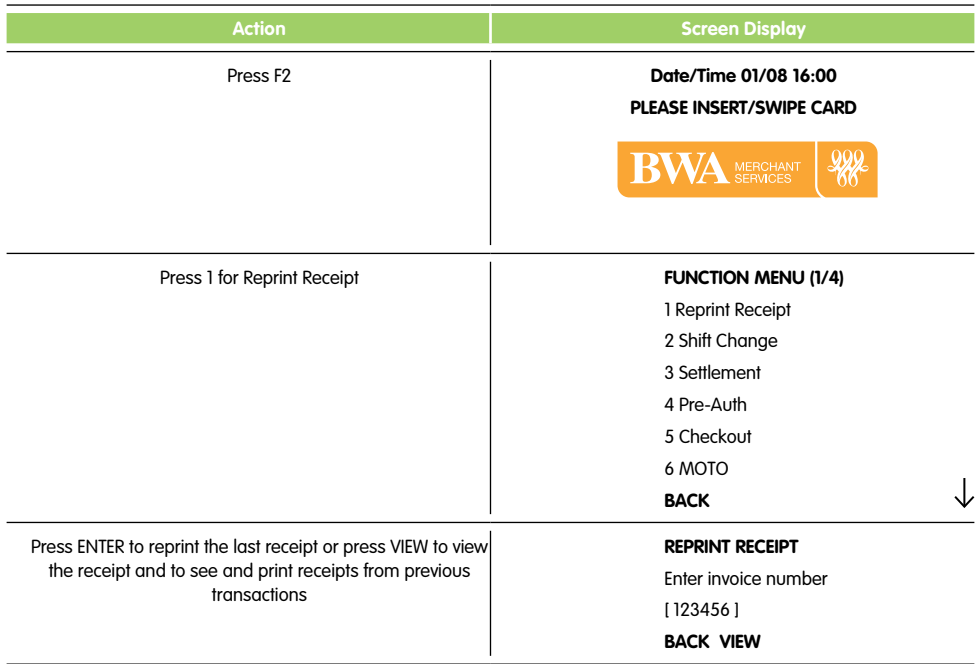

### **Example Transaction Record**

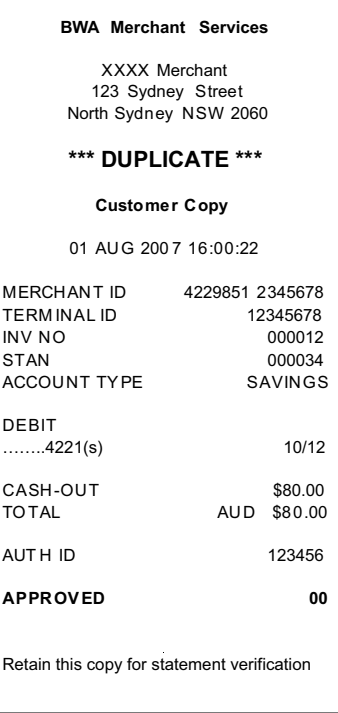

#### **Cancel Transaction**

A transaction may be cancelled at any time **before the customer presses ENTER or OK for the PIN entry.**

Pressing the red CANCEL key will cancel the transaction and return the terminal to the idle state.

Once a customer has entered their PIN and pressed ENTER the transaction has been completed and you will need to perform a refund or void transaction.

# **Administration Functions**

#### **Settlements**

The settlement function provides a "Settlement Summary" receipt, which summarises EFTPOS transactions taken as at the current settlement date.

The net total amount on the receipt is the amount which will be credited to the nominated bank account you have provided to BWA Merchant Services.

**IMPORTANT:** It is recommended that you perform a settlement each day. If you do not, a settlement will automatically be "forced" by BWA Merchant Services between 17.45 and 18.15 local time.

The following steps show how to perform a settlement:

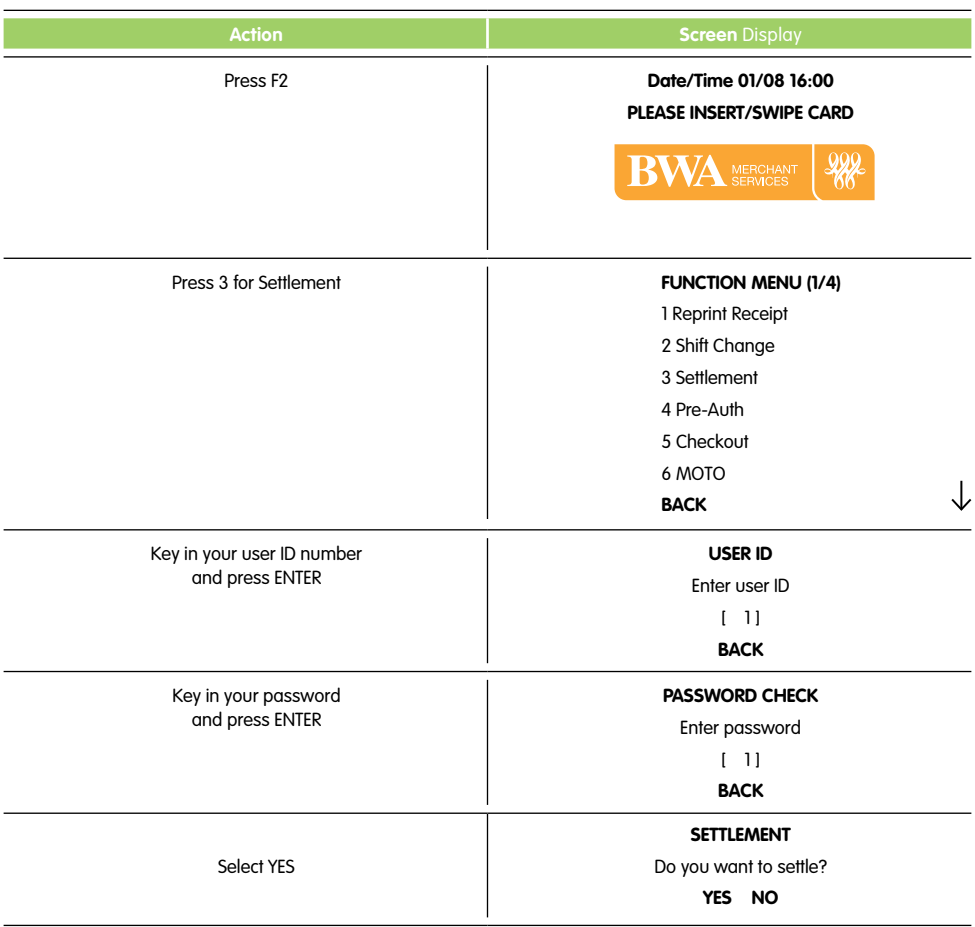

# **Administration Functions**

# **Example Transaction Record**

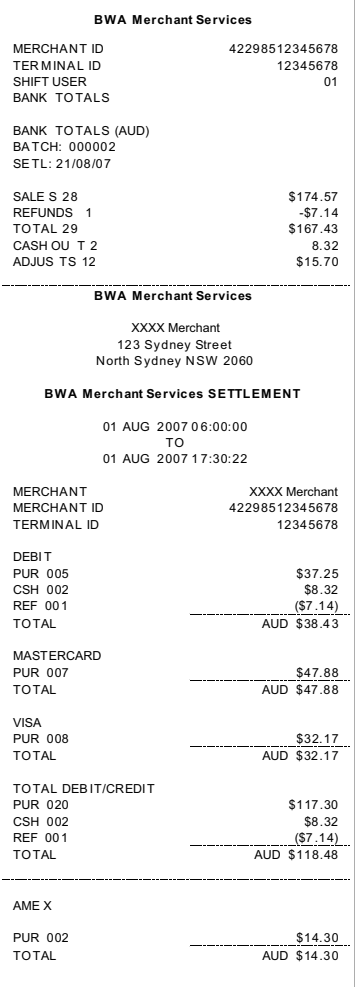

### **Tipping**

Your BWA Merchant Services terminal allows you to add a TIP amount to a transaction via the 'TIP' function. A TIP can only be added to a credit card purchase transaction and is limited to 25% of the transaction amount.

### **Adding TIP to a credit card transaction**

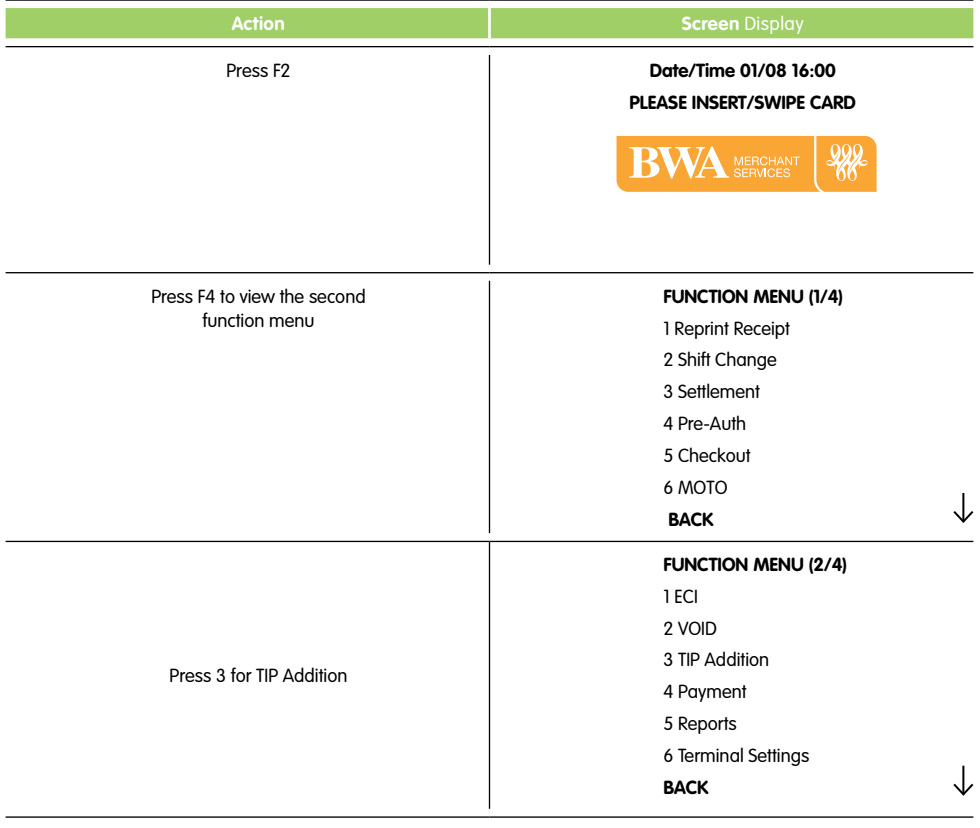

# **Administration Functions**

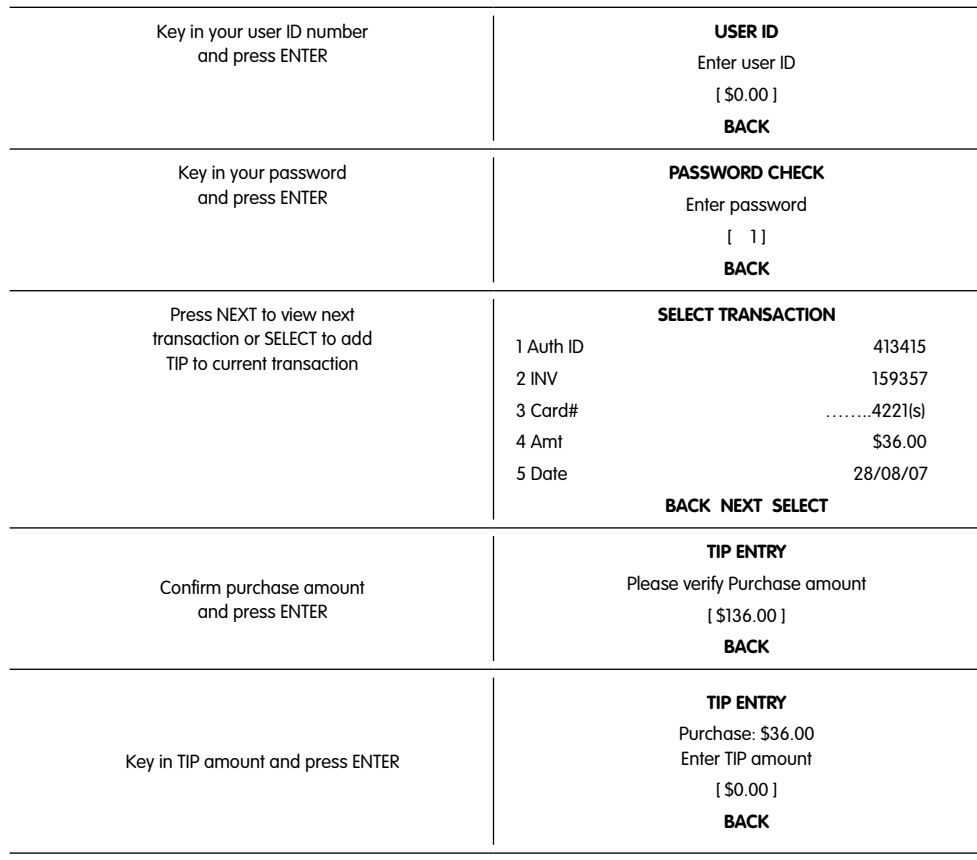

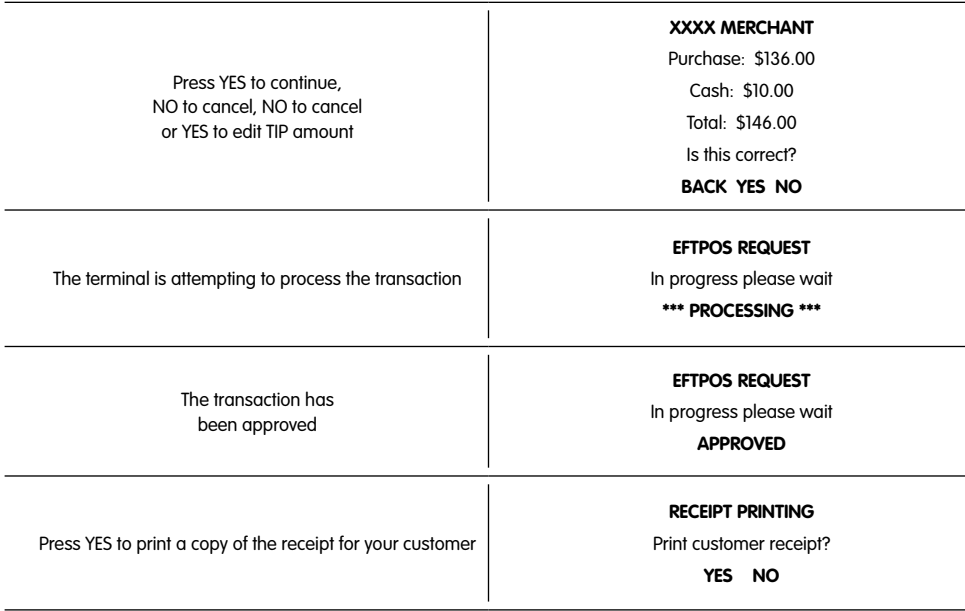

# **Administration Functions**

### **Example Transaction Record**

#### **BWA Merchant Services**

XXXX Merchant 123 Sydne y Street North Syd ney NSW 2060

#### **Merchan t Copy**

01 AUG 200 7 16:00:22

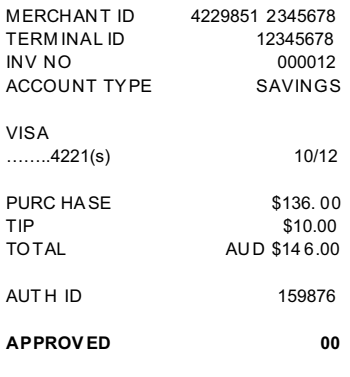

# **Pre-Authorisation**

The pre-authorisation function allows you to authorise and hold funds on a customer's credit card for a period of up to 30 days. A pre-authorisation will not debit a customer's account until a completion transaction is processed at a later date.

This facility is only available for use by certain Industry types e.g. Hotels/Lodgings. Each 'transaction' consists of two parts, the pre-auth and the completion.

#### **Part One: Pre-Authorisation**

A pre-auth transaction requests verification from a customer's card issuing bank for the full value of the purchase. A successful pre-auth request will issue a 6-digit authorisation number.

**IMPORTANT:** It is at the discretion of the card issuer how long the pre-auth value is 'held' against the cardholders account for typically 3-5 days. After this, the authorisation request will expire from the system and a new pre-auth request is required.

#### **Part Two: Completion**

When the completion request is processed, the following data can be used to retrieve the pre-auth transaction for completion:

- **›** the 6-digit authorisation number,
- **›** the Invoice number, amount,
- **›** card number or date.

The amount of the completion request may not exceed the pre-auth request by more than 15%. If it does the transaction will be declined.

A successful completion transaction will result in value for that transaction being included in the end of day settlement to your merchant account.

# **Pre-Authorisation**

# **Processing a Pre-Authorisation Transaction**

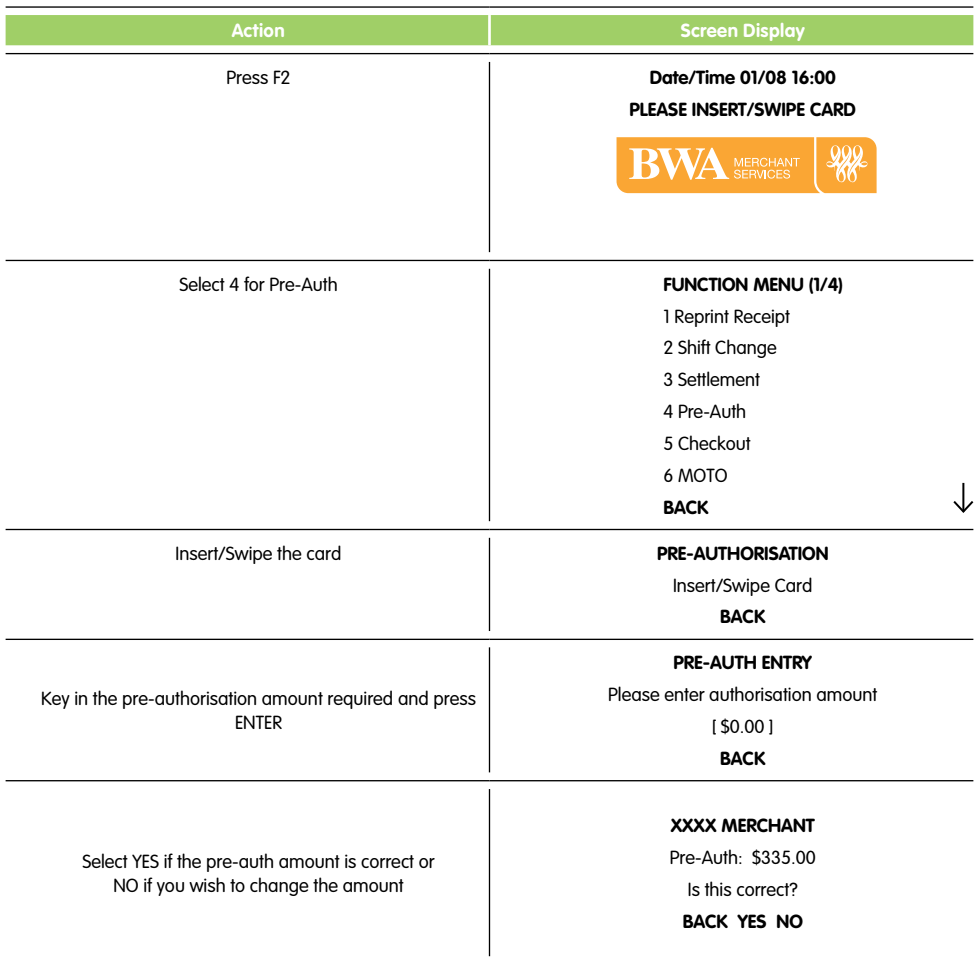
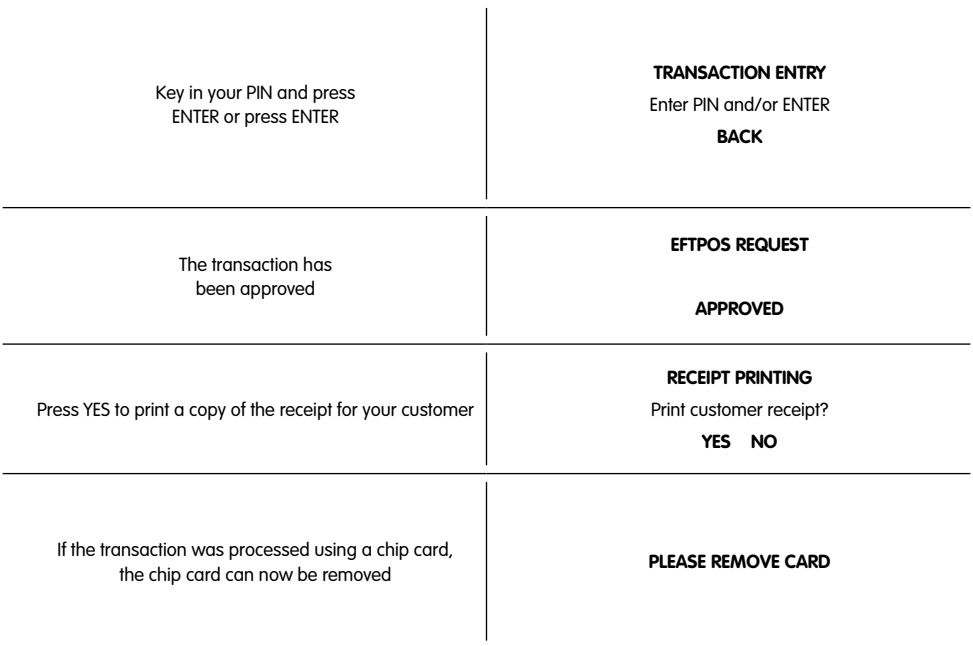

# **Pre-Authorisation**

### **Example Transaction Record**

#### **BWA Merchant Services**

XXXX Merchant 123 Sydney Street North Syd ney NSW 2060

#### **Merchan t Copy**

<sup>01</sup> AUG 200 7 16:00:22

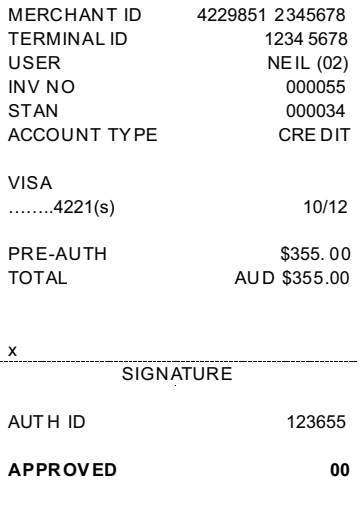

# **Processing a Completion Transaction**

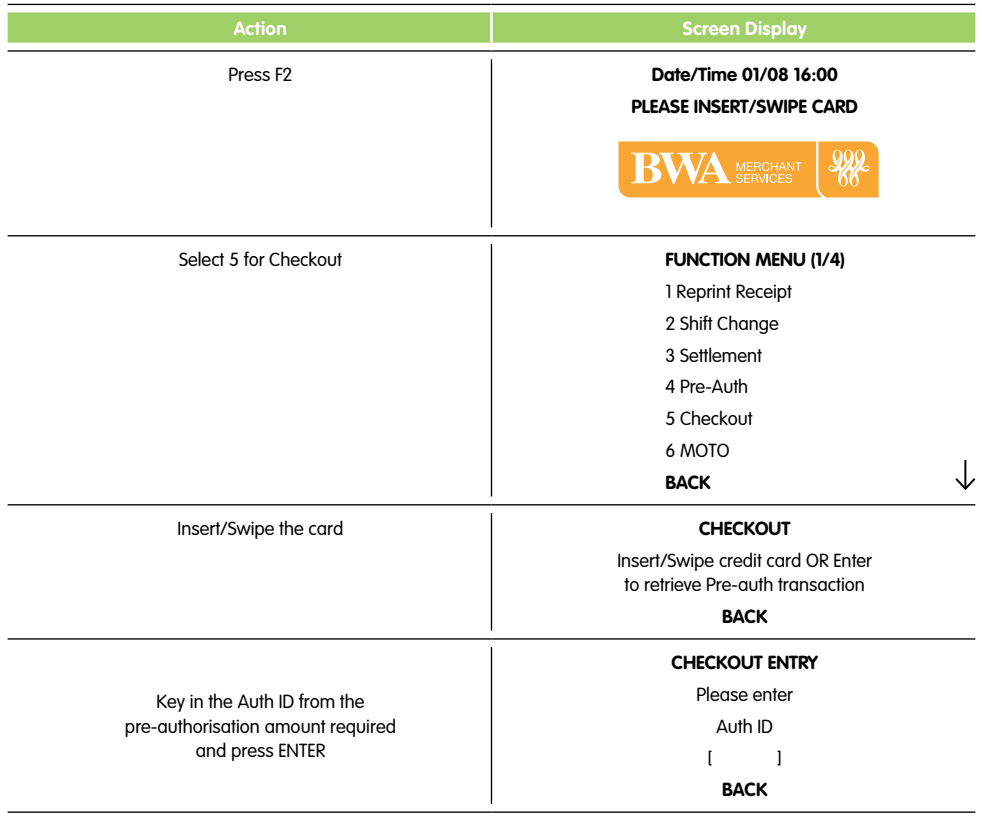

## **Pre-Authorisation**

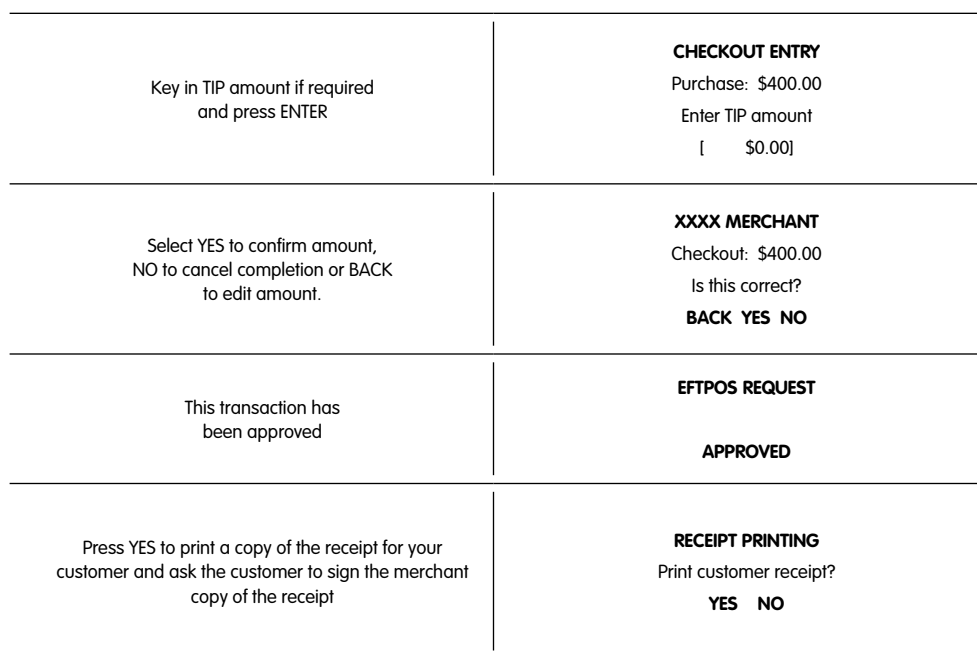

### **Example Transaction Record**

#### **BWA Merchant Services**

XXXX Merchant 123 Sydney Street North Syd ney NSW 2060

#### **Merchan t Copy**

#### <sup>01</sup> AUG 200 7 16:00:22

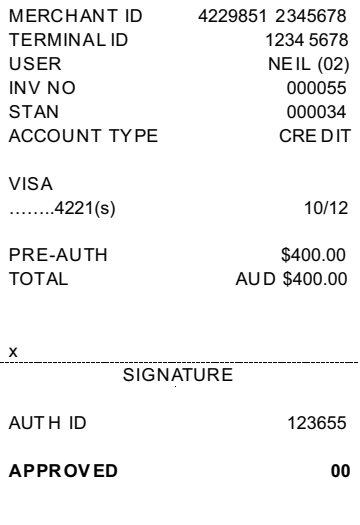

# **Mail Order/Telephone Order (MOTO)**

Mail Order and Telephone Order merchants are authorised to manually key credit card transactions. The terminal will automatically default to "Credit" as the account type whenever manual entry of card number is used. Should you attempt to manually key a Debit card number, the terminal will reject the transaction.

The process is similar to a normal purchase (or refund) with manual entry of card details; however, since the physical card and cardholder are not present at the point of sale you should ensure you gather and record as much information as possible from the cardholder before processing a transaction.

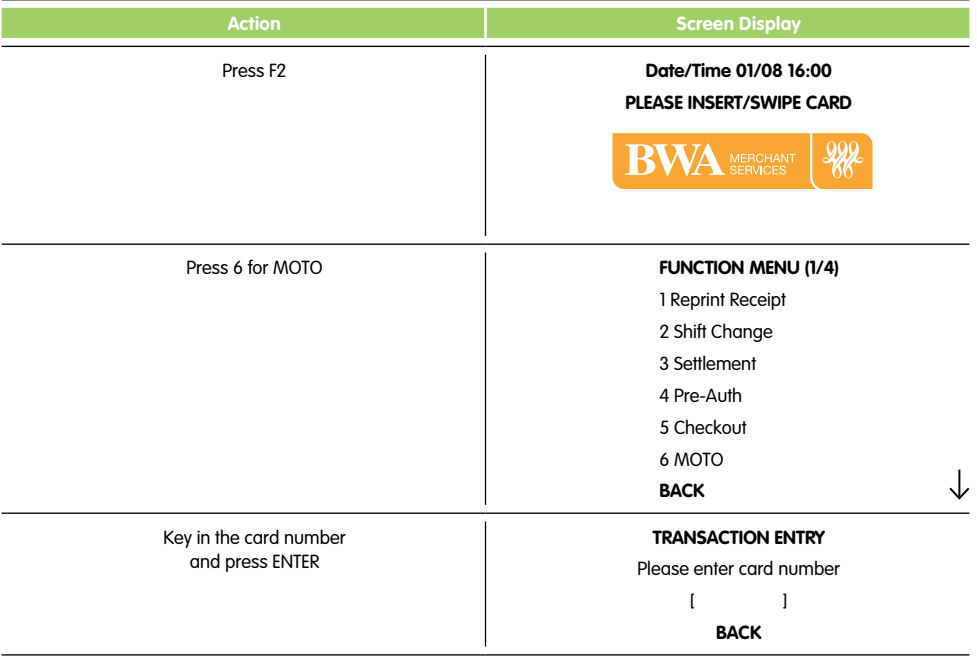

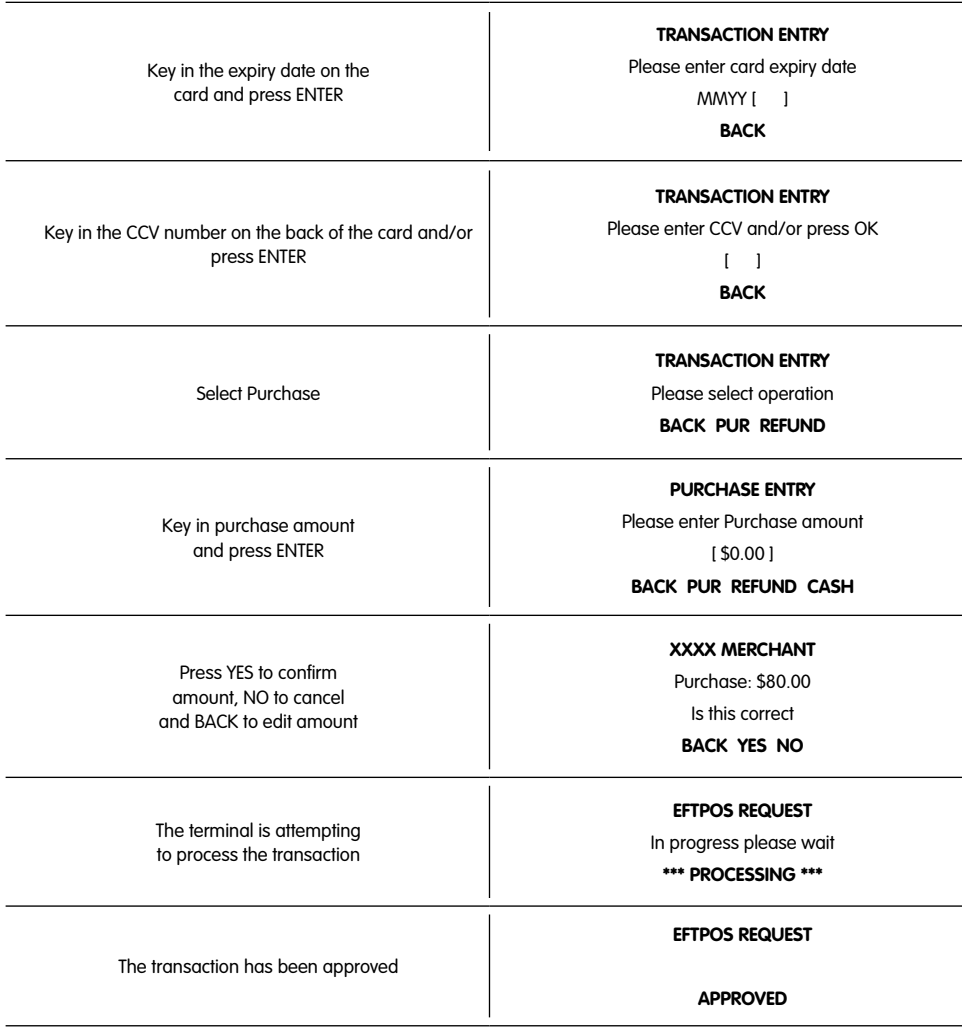

## **Mail Order/Telephone Order (MOTO)**

Press YES to print a copy of the receipt for your customer **RECEIPT PRINTING**

Print customer receipt?

**YES NO**

#### **Example Transaction Record**

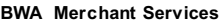

XXXX Merchant 123 Sydney Street North Syd ney NSW 2060

#### **Merchan t Copy**

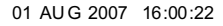

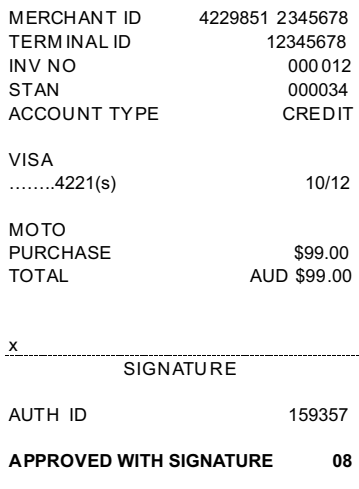

# **Electronic Commerce Interface (ECI)**

An Electronic Commerce Interface (ECI) transaction occurs when a cardholder orders goods or services from a merchant via a Web based interface or e-commerce method, and a cardholder and their card are not present at the merchant outlet.

The merchant must key the card number into the terminal to process the purchase or refund transaction.

The process is similar to a normal purchase (or refund) with manual entry of card details; however, since the physical card and cardholder are not present at the point of sale you should ensure you gather and record as much information as possible from the cardholder before processing a transaction.

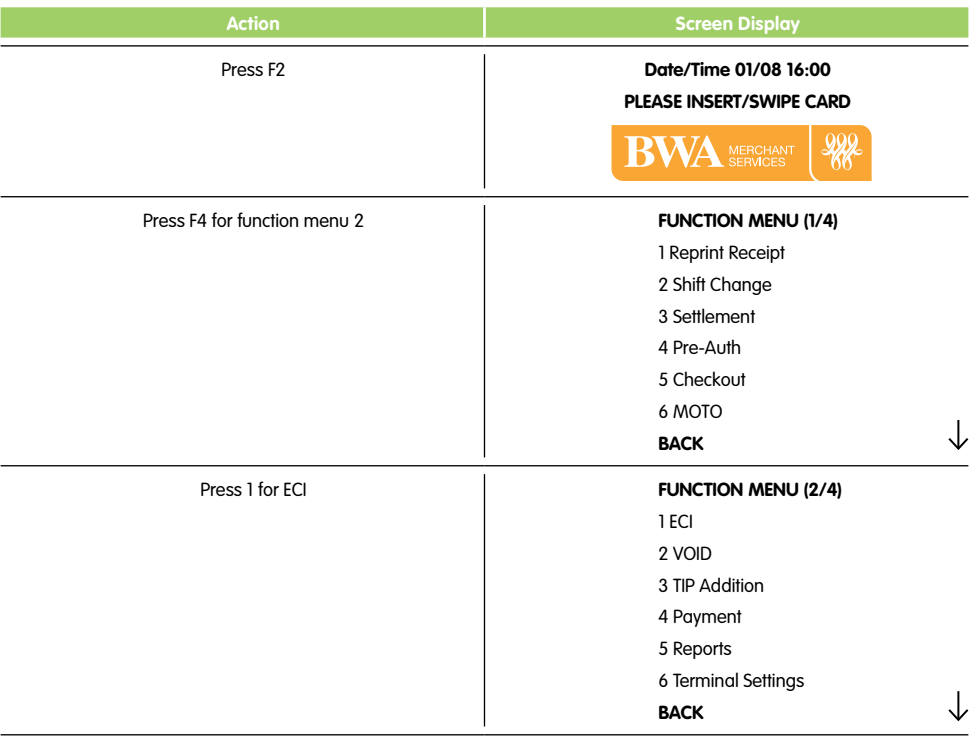

# **Electronic Commerce Interface (ECI)**

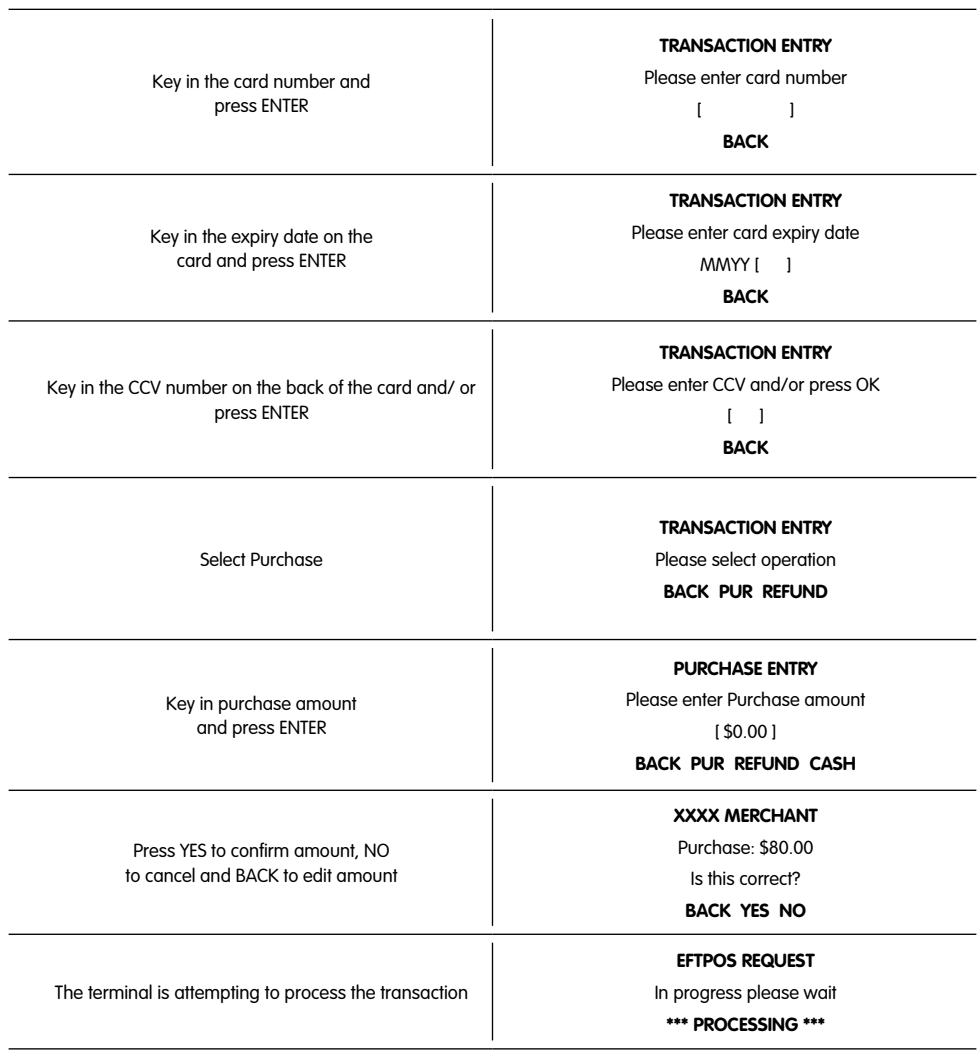

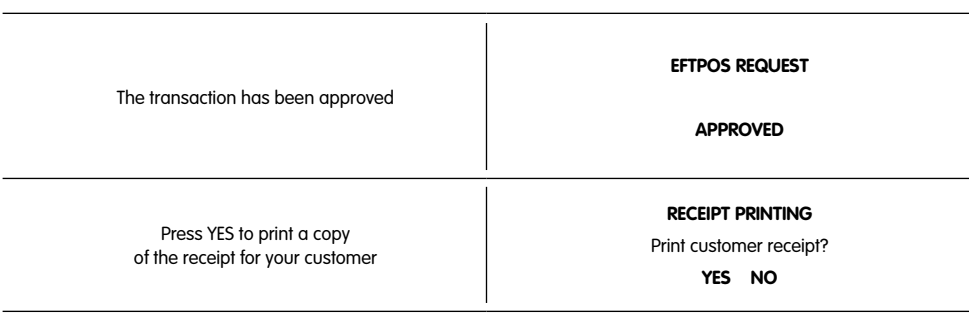

# **Electronic Commerce Interface (ECI)**

### **Example Transaction Record**

#### **BWA Merchant Services**

XXXX Merchant 123 Sydney Street North Sydney NSW 2060

#### **Merchan t Copy**

01 AUG 2007 16:00:22

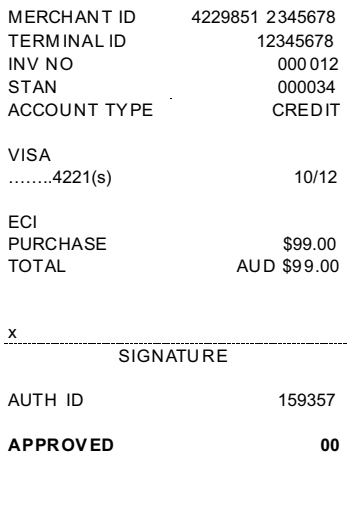

# **VOID**

There are some cases where either a merchant or the customer make a mistake during the payment process and don't realise until the transaction has completed. At this stage it is too late to cancel or reverse the transaction and the transaction must be voided instead.

#### **Some examples where the void function may need to be used are:**

- **›** customer uses an incorrect card,
- **›** merchant enters an incorrect amount
- **›** merchant TIPs an incorrect transaction.

When this occurs, the merchant needs to "VOID" the incorrect transaction and then process a new one where the mistake is rectified.

#### **IMPORTANT: You can only void a transaction prior to performing a settlement on your terminal (this includes forced settlement).**

There will be no record of the transaction and its void on your customers bank account. This is because the transaction has been deleted before the Bank can complete the transaction and no funds have been removed from your customer's account.

The transaction and void will also not appear on your terminal settlement summary for the same reason. A record of the voided transaction will only appear on your transaction list report.

If settlement has already been performed on your terminal, the incorrect transaction must be refunded and re-processed, refer to the Refund process in this guide.

## **VOID**

## **Performing a VOID**

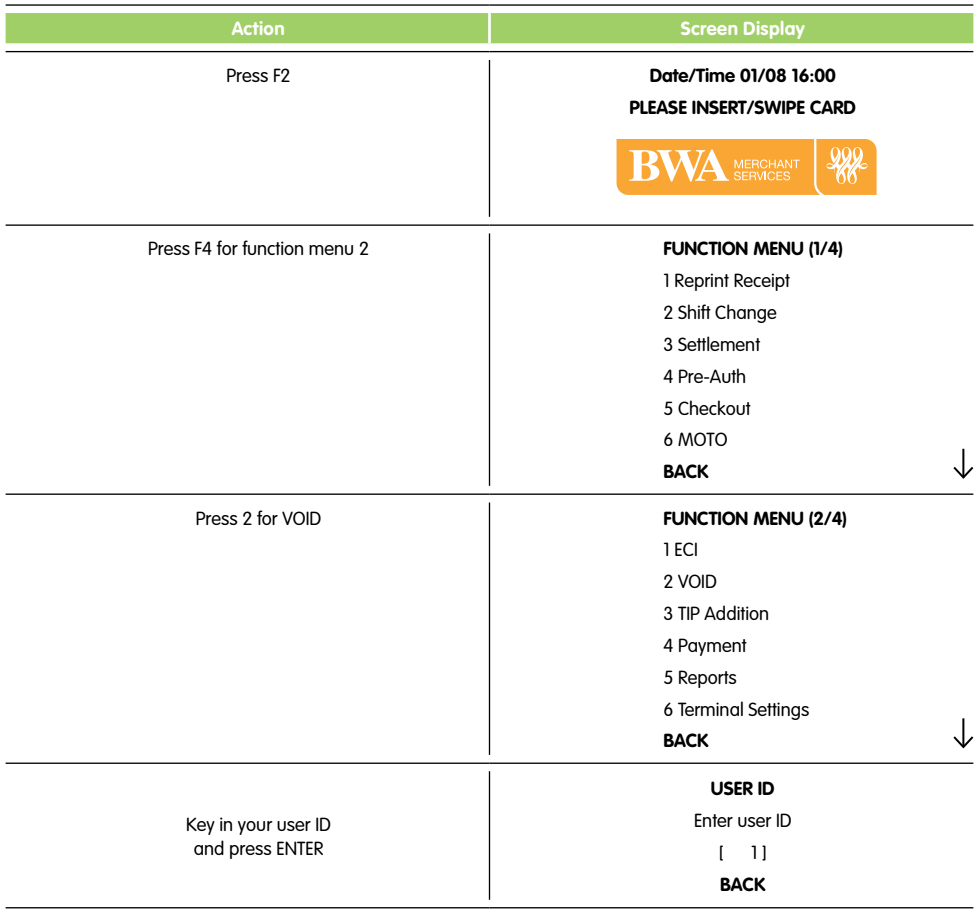

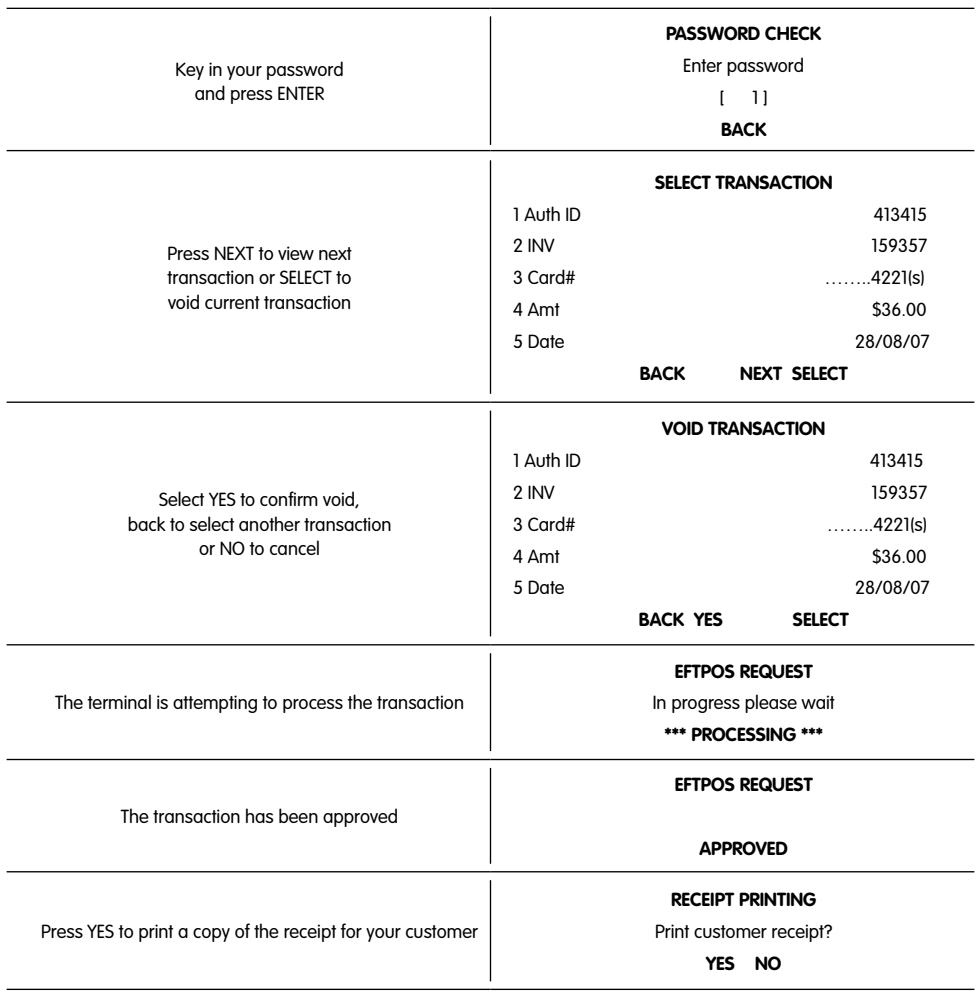

## **VOID**

### **Example Transaction Record**

#### **BWA Merchant Services**

XXXX Merchant 123 Sydney Street North Sydney NSW 2060

#### **Merchan t Copy**

01 AUG 200 7 16:00:22

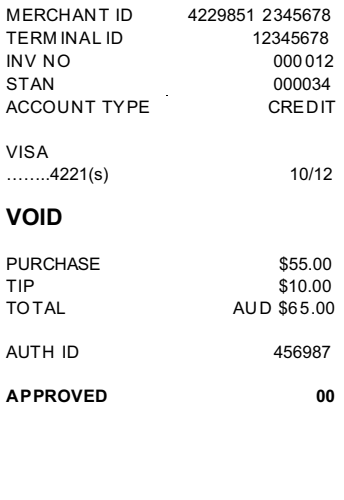

# **Reports**

The following reports can be generated from the reports menu.

### **Shift Report**

- **›** A shift report is printed showing a number of sections one per merchant accessible to the user initiating the shift report function.
- **›** The SHIFT USER from the start date to the end date is printed along with its ID or NAME.
- **›** The NEW SHIFT USER from the end date is printed with its ID or NAME.
- **›** The EFTPOS totals are shown first showing a summary of all purchases (including TIPs), cashouts and refunds per user. The summary shows the number of occurrences and the subtotal amounts.
- **›** A Pre-authorisation summary is shown next per user. The summary shows the number of occurrences and the sub-total amount. This includes all pre-auth transactions regardless if checked out or not.
- **›** TIP summary is shown last per user. The summary shows the number of occurrences and the sub-total amount.
- **›** If the user is attached or selects to multiple merchants, the report will include all merchants in the same printout. Only the first merchant will include the report header.

### **Settlement Report**

- **›** The Settlement Report Subtotal report will show the subtotals for purchases, cash-outs and refunds for each card type (non-charge cards ), purchases, TIPs, cash-outs and refunds for charge cards, a summary of Pre-authorisation transactions and a summary of Electronic Fall Back transactions in the current period (ie. since last settlement).
- **›** The Settlement Report Last Settlement report will show the totals for purchases, cash-outs and refunds for each card type (non-charge cards), purchases, TIPs, cash-outs and refunds for charge cards, a summary of Pre-authorisation transactions during the last settlement period.

## **Reports**

- **›** The Settlement Report Previous Settlement report will show the totals for purchases, cashouts and refunds for each card type (non-charge cards ), purchases, TIPs, cash-outs and refunds for charge cards, a summary of Pre-authorisation transactions and a summary of Electronic Fall Back transactions during the previous settlement period.
- **›** Where the report is printed for all merchants, this report will contain one section for each merchant accessible to the user who initiates the TIP report function.

### **Daily Report**

The Daily Report will show: Debit totals for all card types. Per card type totals (non charge cards) – a summary of all purchases, cash-outs and refunds with the number of occurrences and the sub-total amounts for each transaction type. Charge card type totals- a summary of all purchases, TIPs, cash-outs and refunds with the number of occurrences and the sub-total amounts for each transaction type. Pre-authorisation summary is shown next for all card types.

#### **Transaction Report**

The Transaction report prints details for selected approved transactions stored in the terminal. Online transactions are stored until settlement except for pre-auth transactions, which are kept for 7 calendar days.

#### **TIP Report**

- **› The TIP Report –** Subtotal type report will show the subtotal of TIPs in the current period (ie. since last settlement).
- **› The TIP Report –** Last Settlement type report will show the TIP totals during the last settlement period.
- **› The TIP Report –** Previous Settlement type report will show the TIP totals during the previous settlement period.

## **Entering the reports menu**

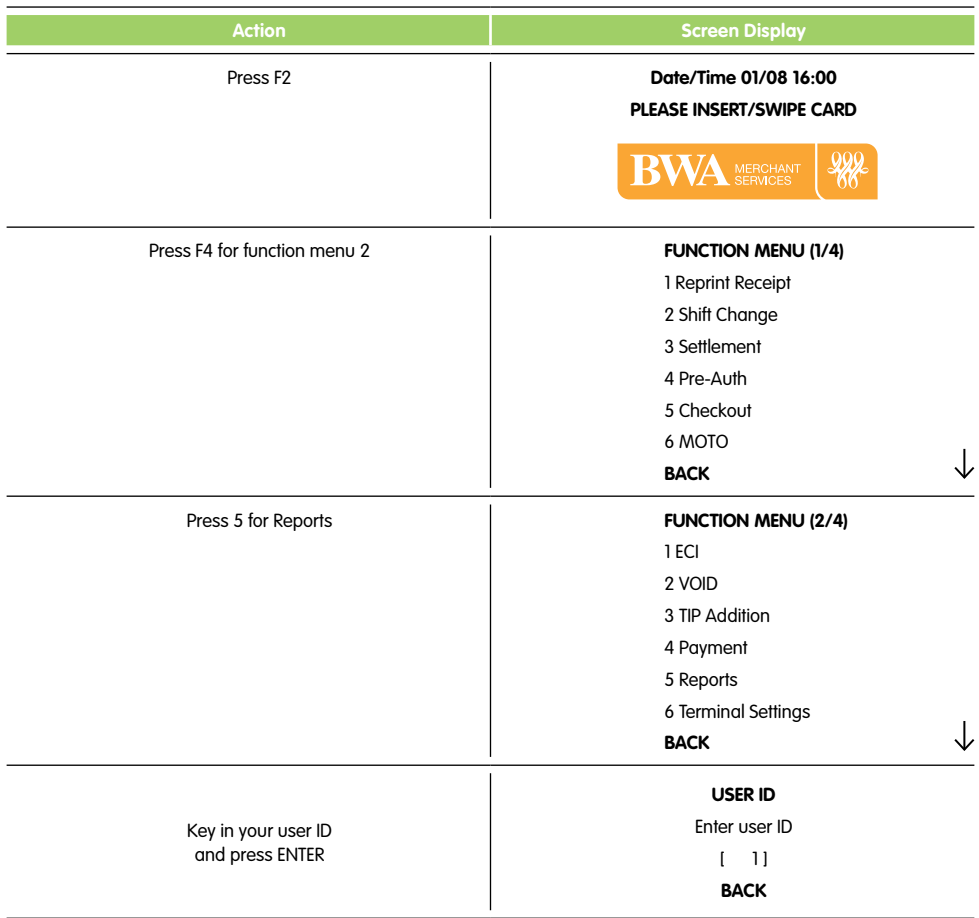

# **Reports**

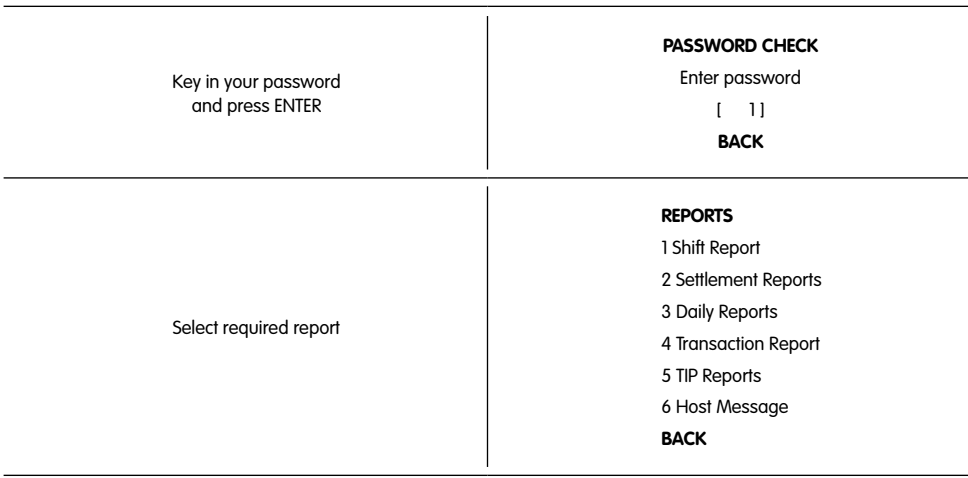

# **Other Terminal Functionality**

### **Training Mode**

The BWA Merchant Services terminal can be placed in Training mode. When in this mode, transactions can be performed using any card and will not be submitted for processing and will not be added to the terminal amount totals.

When the terminal is placed in training mode, a time will immediately start counting down from 5 minutes. Every time a card is swiped to initiate a new training transaction the counter will reset to 5 minutes and begin the countdown again.

When the timer has counted down to zero the terminal will exit the Training mode and will automatically return to normal processing mode. This is a security feature to ensure that if the terminal is left idle then it reverts to normal processing mode.

There is a separate reporting option for training mode to allow you to view any training transaction. You will not be able to view actual terminal transaction reports while in training mode.

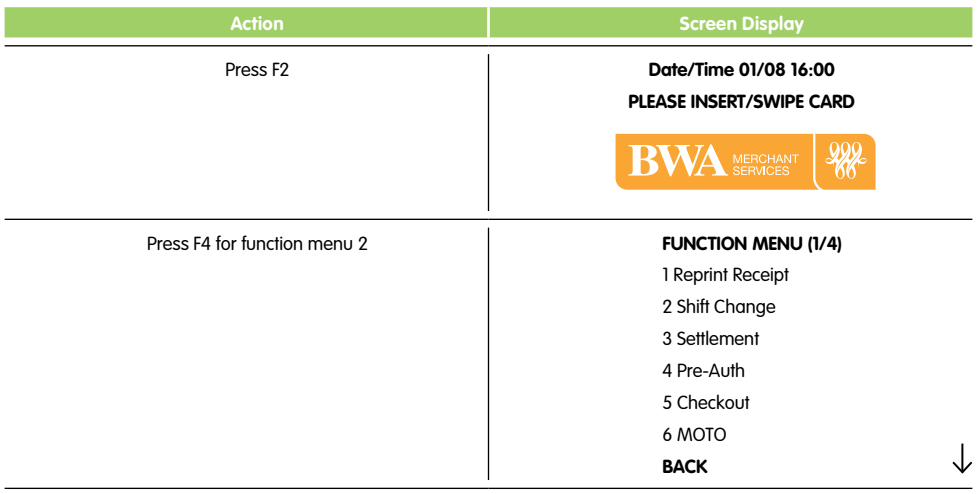

### **Activating Training Mode**

# **Activation Training Mode**

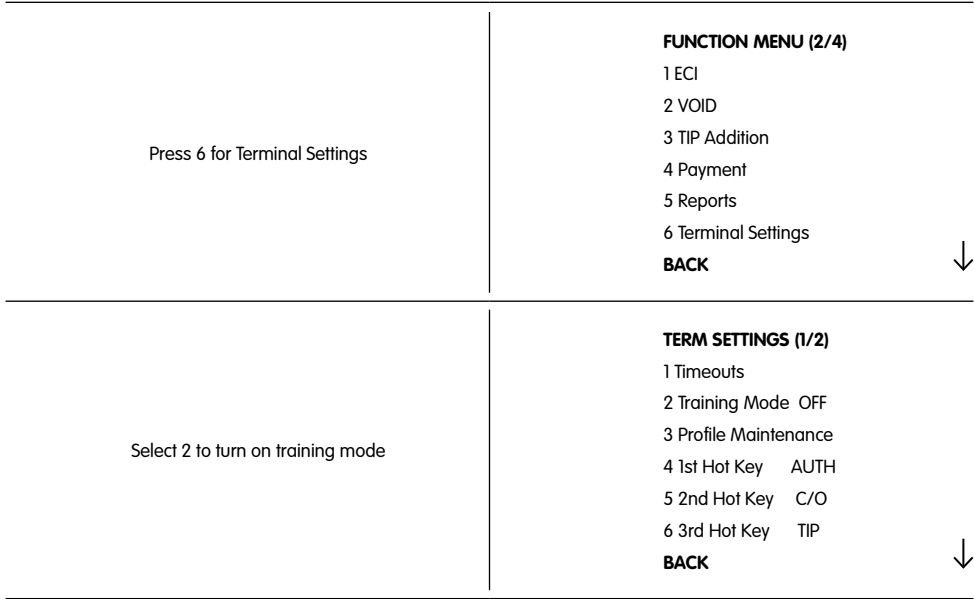

# **Surcharging**

The  $V^{\times}$ 570 terminal has the ability to add a surcharge to every transaction processed. The surcharge can be either a fixed dollar amount e.g. \$1.00 per transaction or it can be a percentage of the total transaction e.g. 2%. **To enable your terminal for surcharging, please contact BWA Merchant Services on 1800 243 444.** 

If required, the method of calculation and the surcharge amount can be different. For example, you could set all debit cards to be charged a set amount per transaction e.g. \$1.00 surcharge and all credit cards could incur a 2% surcharge.

As shown below, the surcharge amount is always shown on the customer and merchant receipt. Your terminal can be configured to automatically calculate the GST on surcharge amount.

#### **BWA Merchant Services**

XXXX Merchant 123 Sydney Street North Sydney NSW 2060

**Merchant Copy**

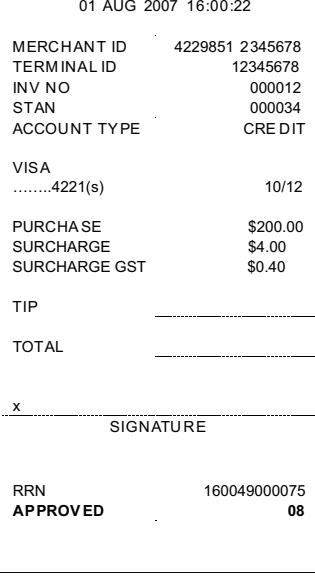

# **Customer Receipt Marketing Message**

The V×570 has the ability to add a marketing message to the bottom of every customer receipt. Merchants can use this to make their customers aware of any special deals or offer discounts in exchange for the bottom portion of the customer receipt. An example of a marketing message is shown in the receipt below. Marketing messages can be up to 124 characters long. **Please contact BWA Merchant Services on 1800 243 444 to add a marketing message to your customer receipts.**

#### **BWA Merchant Services**

XXXX Merchant 123 Sydney Street North Sydney NSW 2060

#### **Merchant Copy**

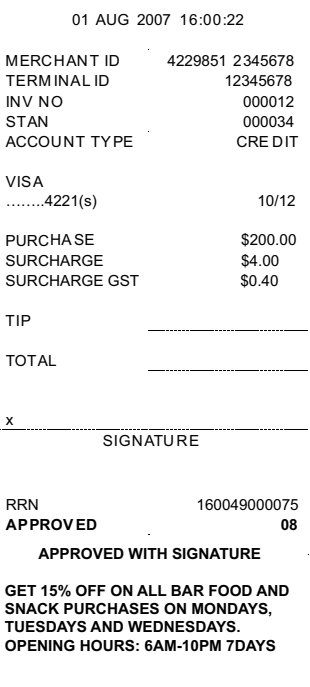

# **Offline Transaction Processing**

Offline transactions are transactions which are approved by your terminal without contacting the card issuer. The approved transactions are forwarded to the issuer at a later stage. There are a number of reasons why offline transactions are allowed:

## **Card Rules**

Certain transactions are considered low risk and do not need to be authorised online. Transactions in this category are known as off-host transactions.

Please see below for off-host transaction responses:

- **Y1** = offline approved
- **Z1** = offline declined
- **Y3** = Unable to go on-line and approved offline
- **Z3** = Unable to go on-line and declined offline

### **Electronic Fallback**

If approved by BWA Merchant Services, the V<sup>x</sup>570 can be configured for electronic fallback mode.

The V<sup>x</sup>570 will enter electronic fallback mode if there is a problem with getting the transaction to the card issuer. This could be due to a communications error or due to the issuer being unavailable.

These transactions are known as electronic fallback (EFB) transactions. All EFB transactions require signature confirmation, except for tipping transactions and will be approved with a response code of "08 Approved with signature". Transactions above the floor limit will prompt for an authorisation number to be entered. **Authorisations can be obtained by contacting the BWA Merchant Services helpdesk 1800 243 444.**

When in EFB mode, your terminal will display the words "OFFLINE TRANSACTIONS" and "SWIPE/ INSERT CARD on the main screen. Please note that in EFB mode, the terminal may prompt the cardholder to enter their PIN and provide their signature. In all cases, please follow the prompts on your terminal.

# **Multi Merchant Capability**

The BWA Merchant Services terminal has the ability to manage up to 5 merchant accounts on a single terminal. This functionality is particularly useful on premises where there are multiple businesses sharing space and each has their own merchant facility.

Multi merchant capability allows:

- **›** Users to be attached to one or all merchant accounts enabled on the terminal
- **›** Different configuration for each merchant account on the terminal for settings such as security, reporting and screen layout.

Multi merchant capability is not a standard feature enabled on the BWA Merchant Services terminal. **If you would like more information on this functionality please contact BWA Merchant Services on 1800 655 204.**

# **Hot Keys**

There are three programmable hot keys that can be set to execute certain functions from the terminal idle screen.

Hot keys provide faster access to frequently used functionality.

Pressing an enabled hot key invokes the functionality for that key as defined in the application.

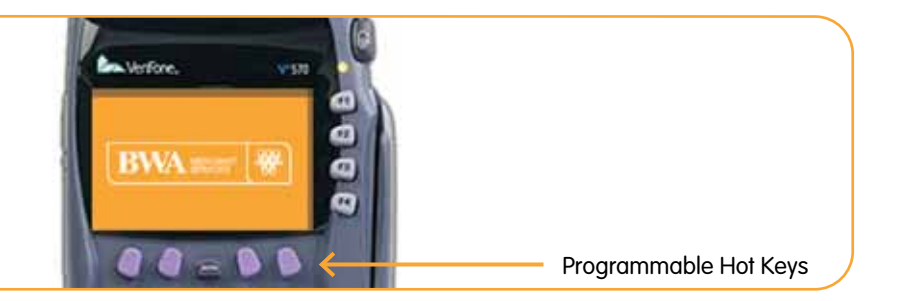

# **Hot Keys**

## **Hot Key assignment options**

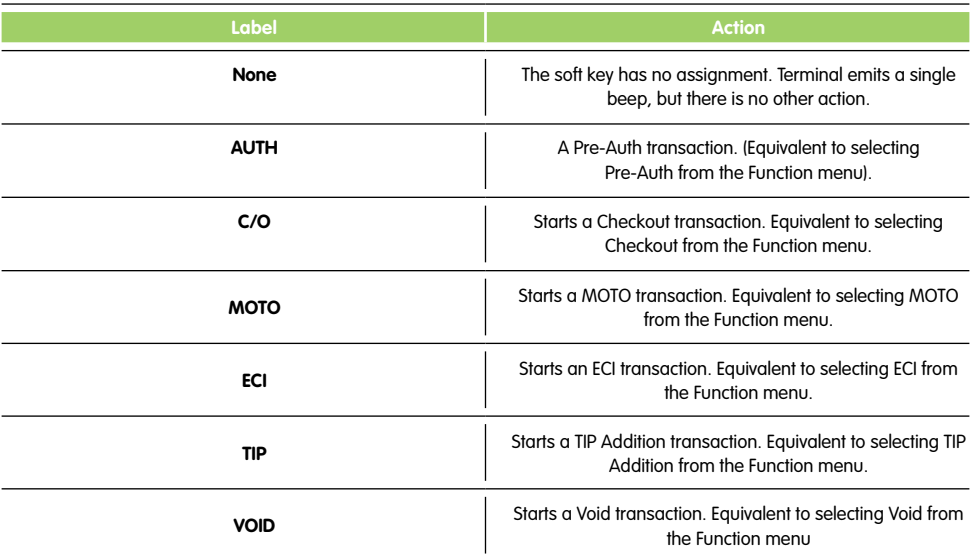

## **Hot Keys**

## **Assigning Hot Keys**

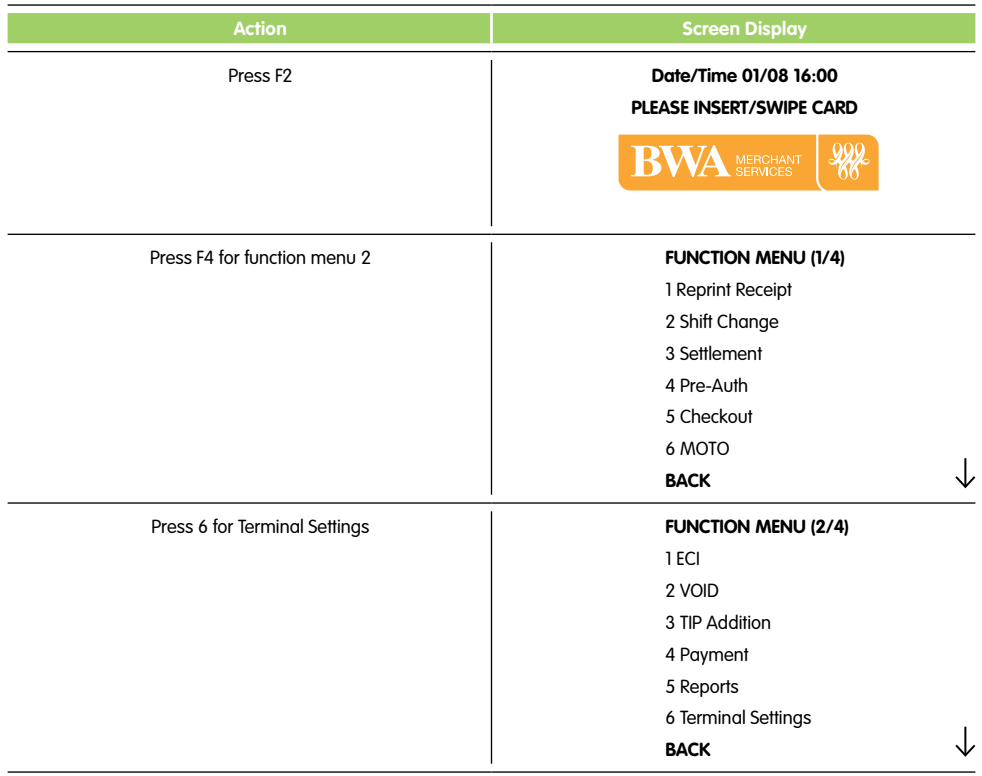

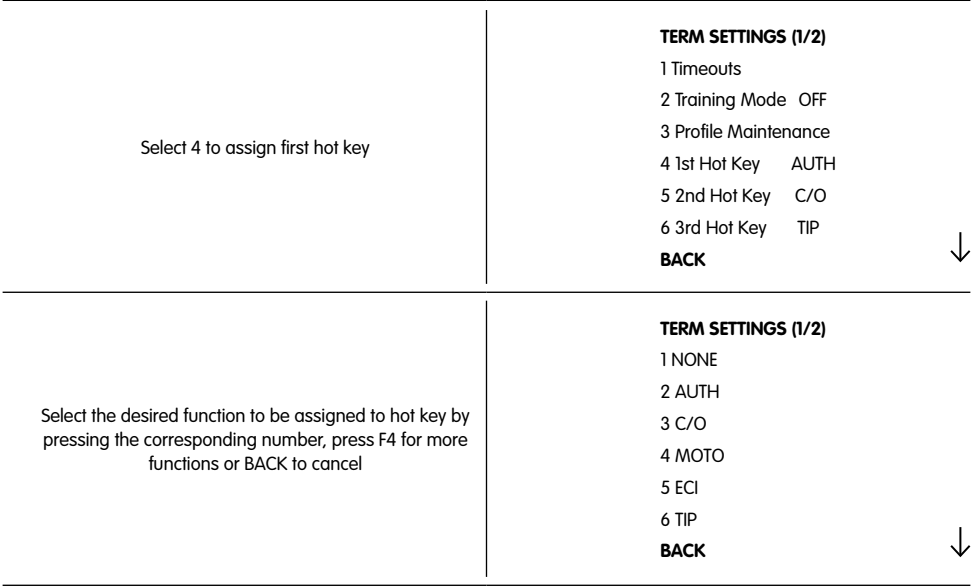

# **User Management**

Up to 48 Users can be set up in the terminal and assigned a user privilege level of SUPERVISOR or USER. Transactions and functions are then assigned a user privilege level so that only those users with that privilege level or above can execute the transaction or function.

#### **Add New User**

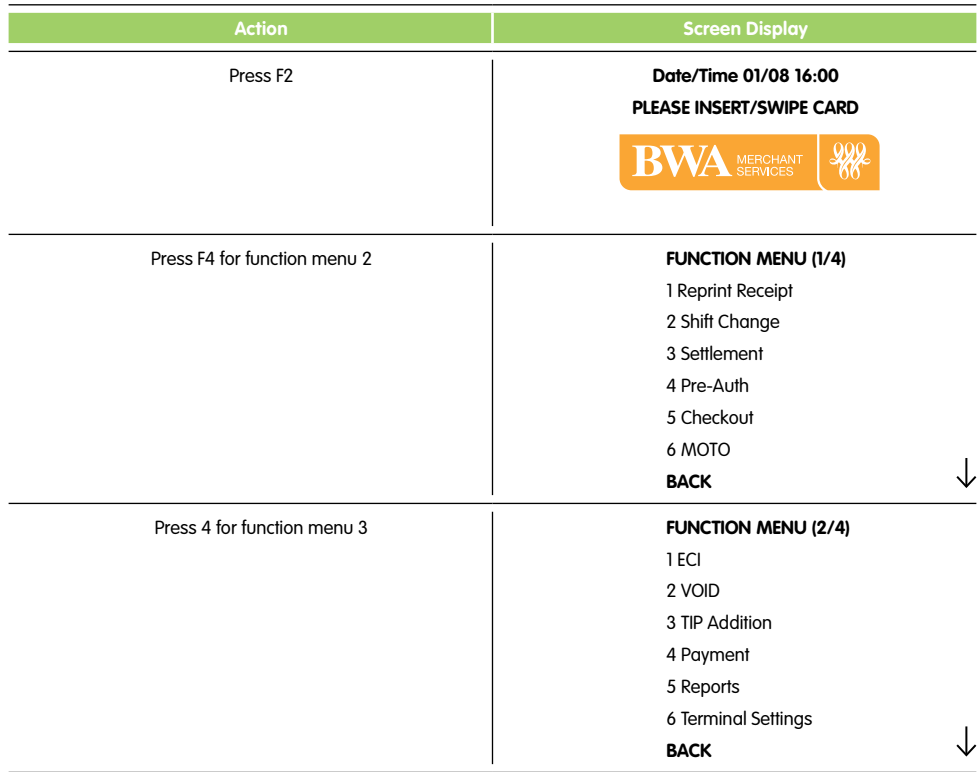

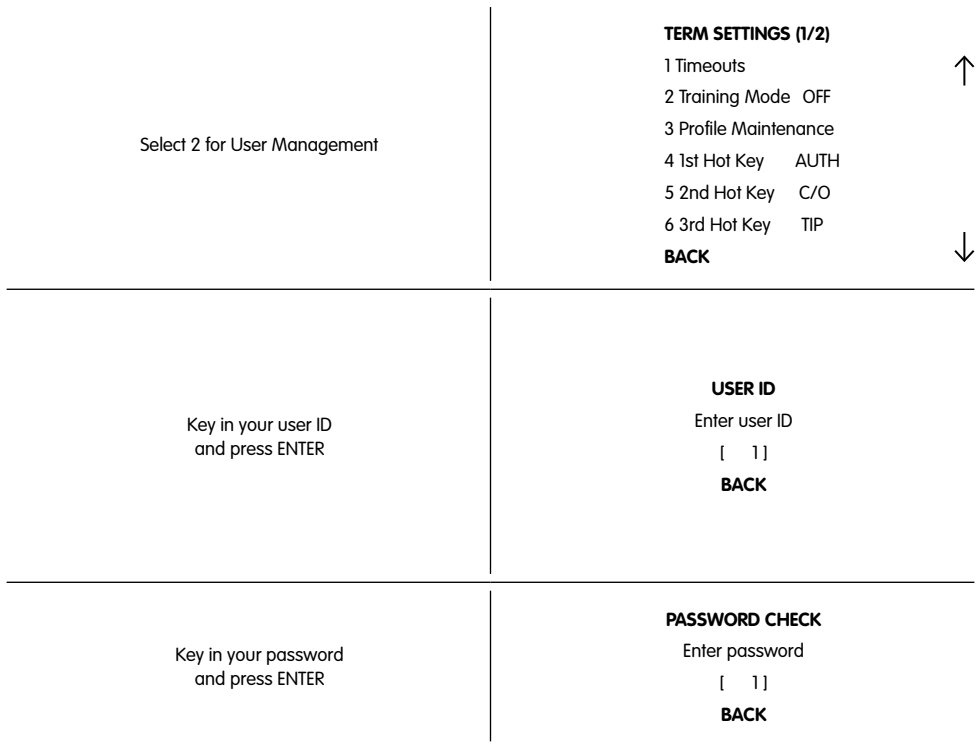

# **User Management**

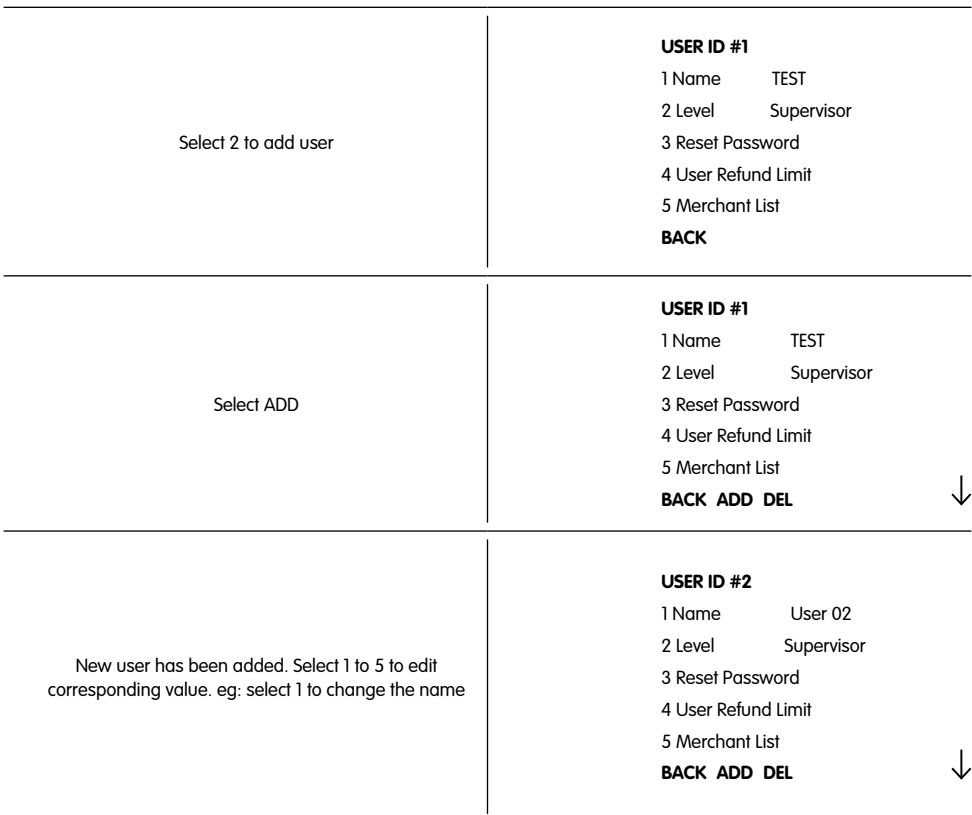

### **Delete User**

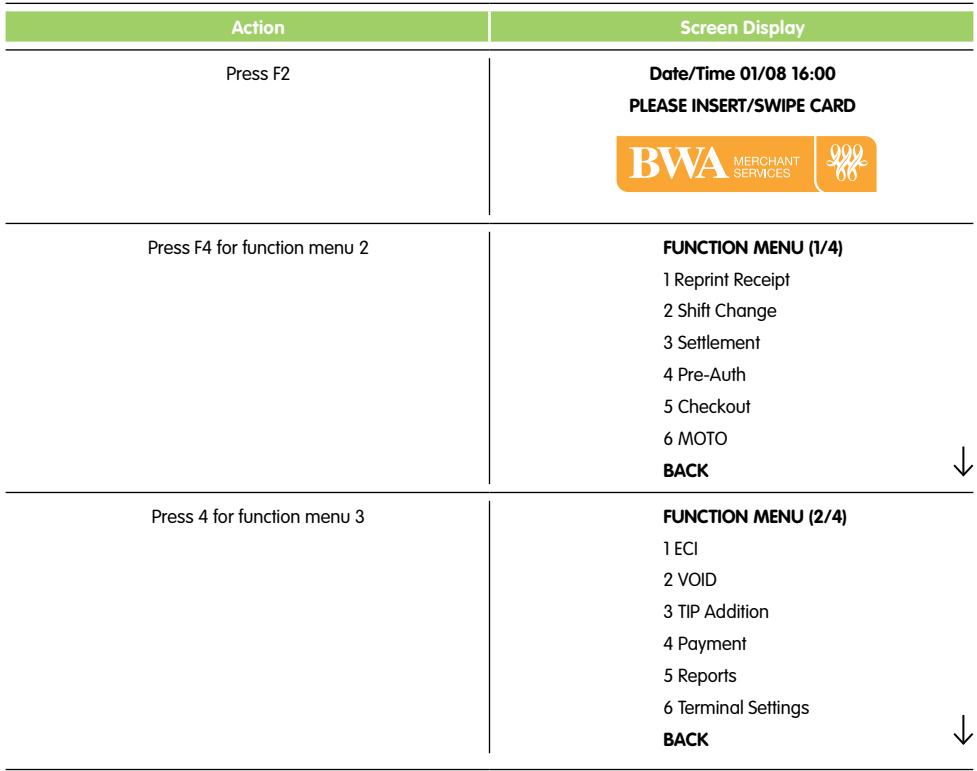

# **User Management**

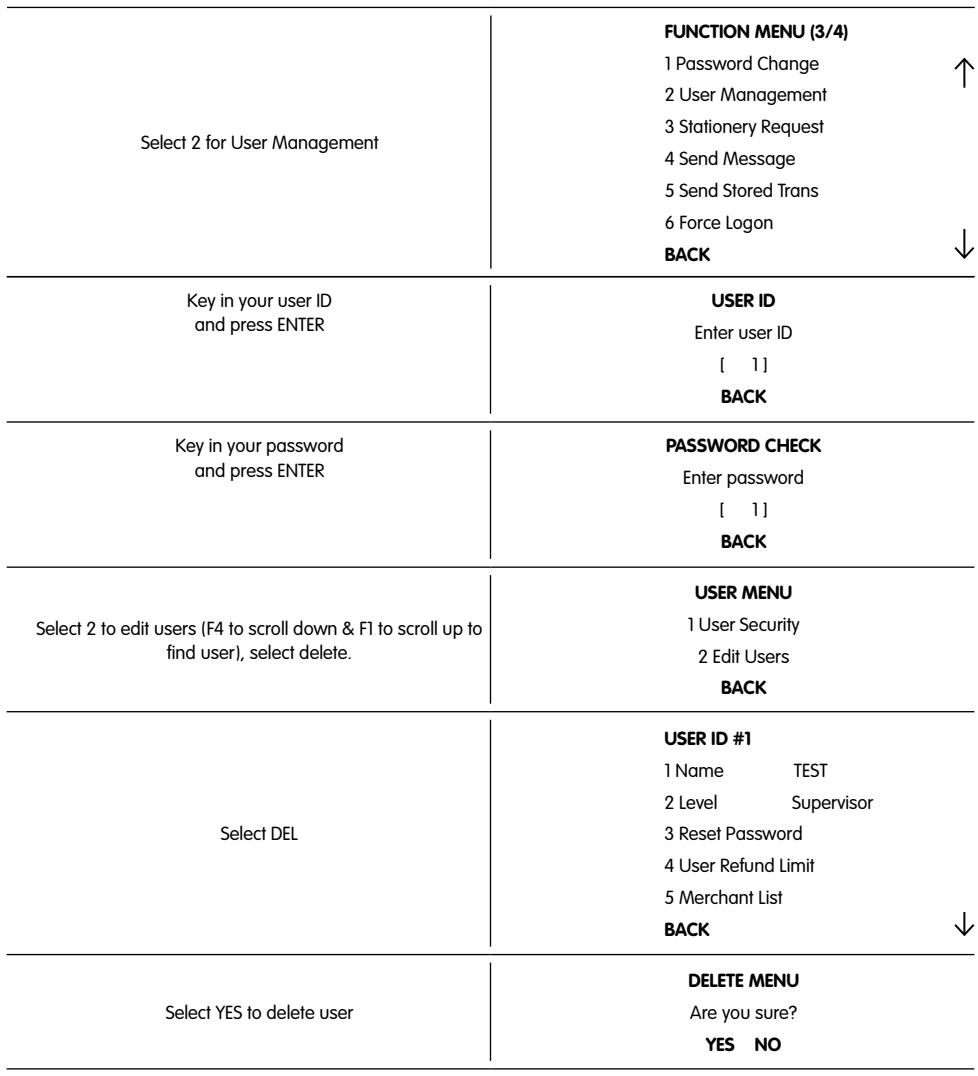

#### **Shift Change**

Users can manage shifts by the shift change function so that totals can be obtained through the shift reporting for each shift.

The user who changes the shift becomes the default user for transactions or operations which do not require user authentication before proceeding.

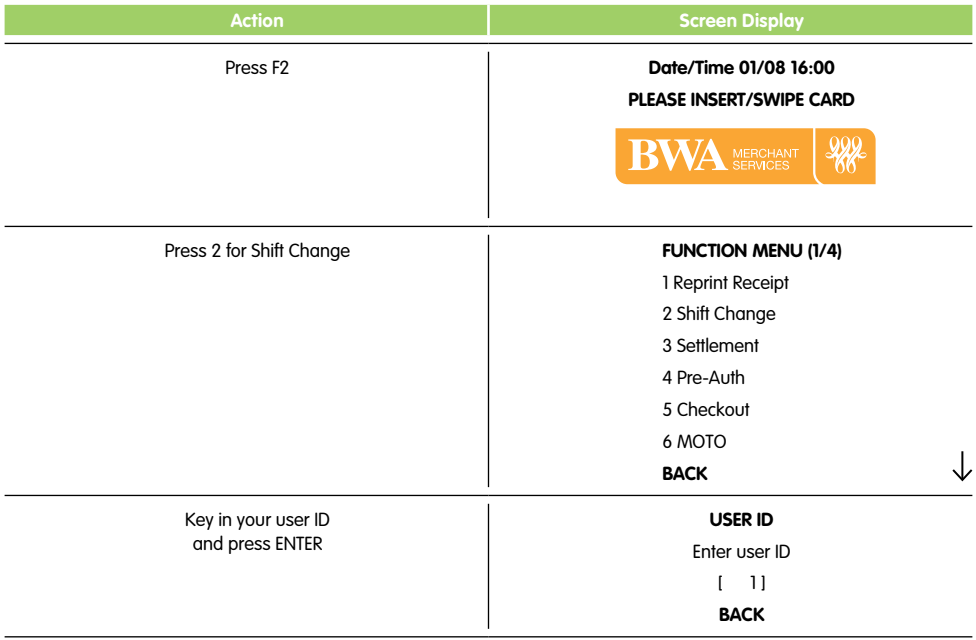

# **User Management**

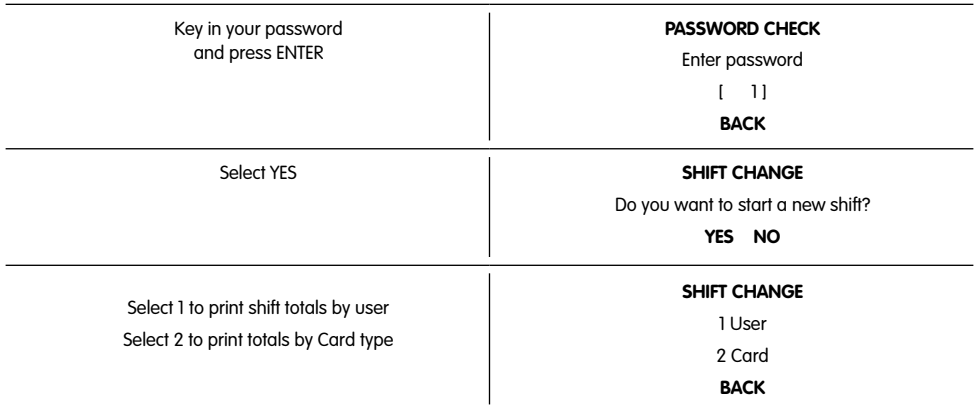
## **Example Transaction Record**

1

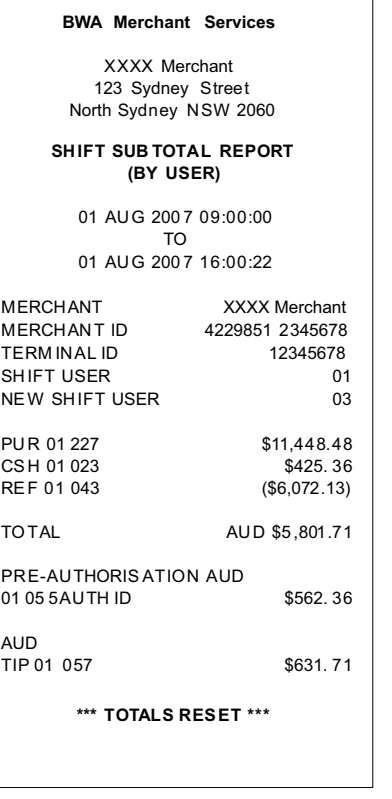

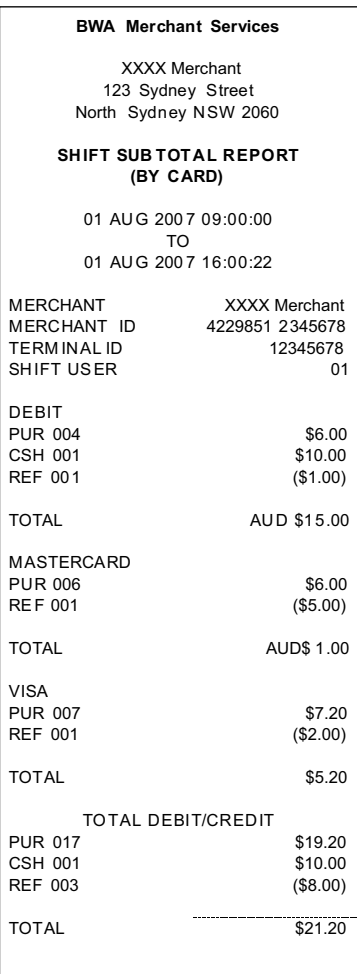

## **User Management**

#### **User Security**

Your BWA Merchant Services terminal allows you to set user security restrictions for functions such as purchases, TIPs, refunds, voids and pre-authorisations.

The following steps show how to set user security restrictions.

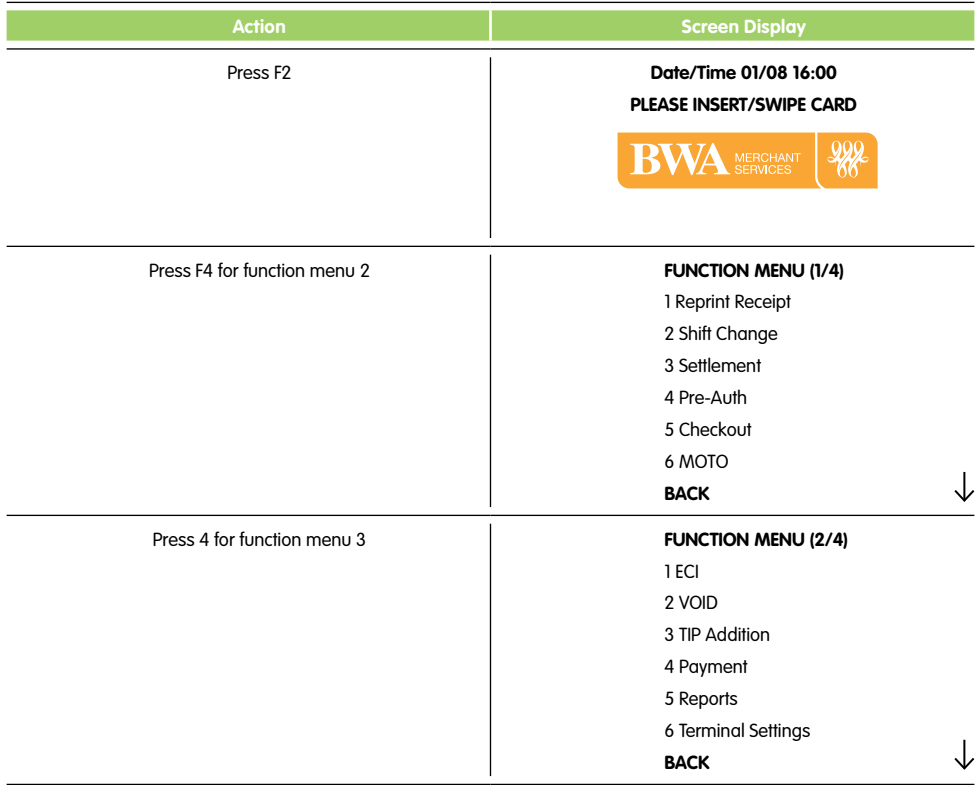

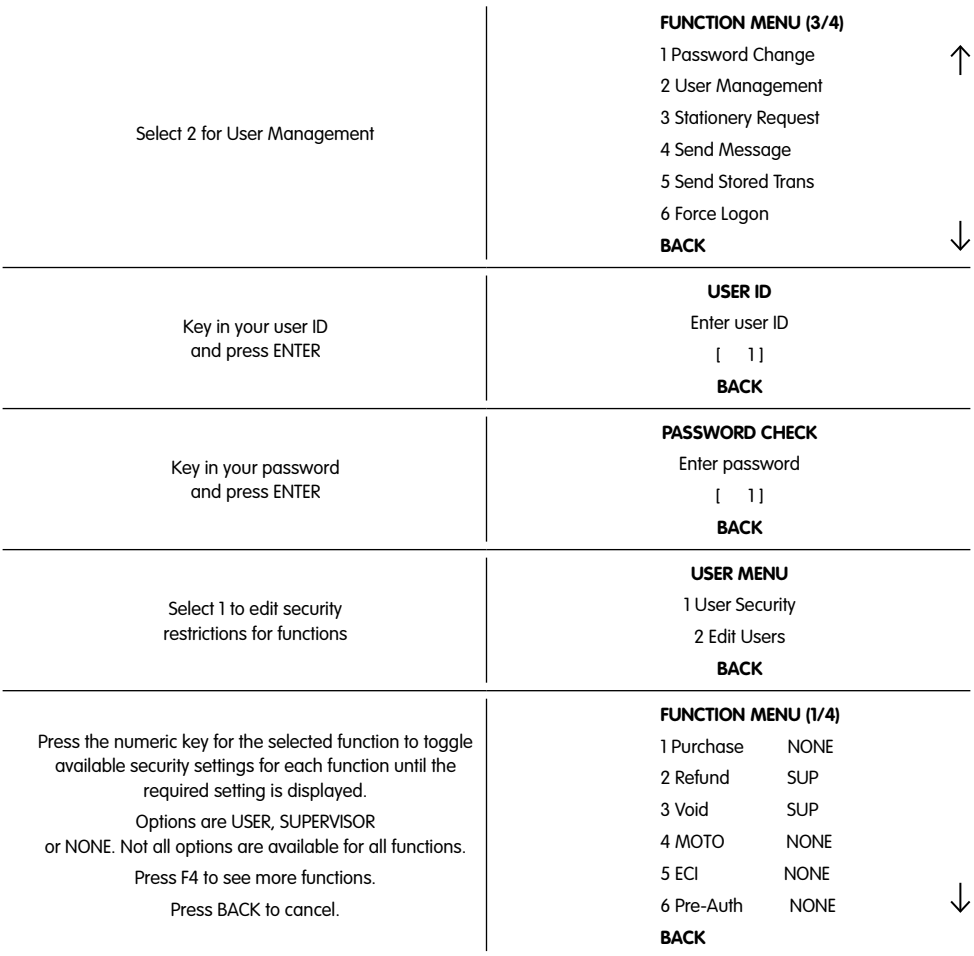

#### **User Management**

#### **Password Change**

The password change function allows users to change their current password. Follow the steps below to change passwords.

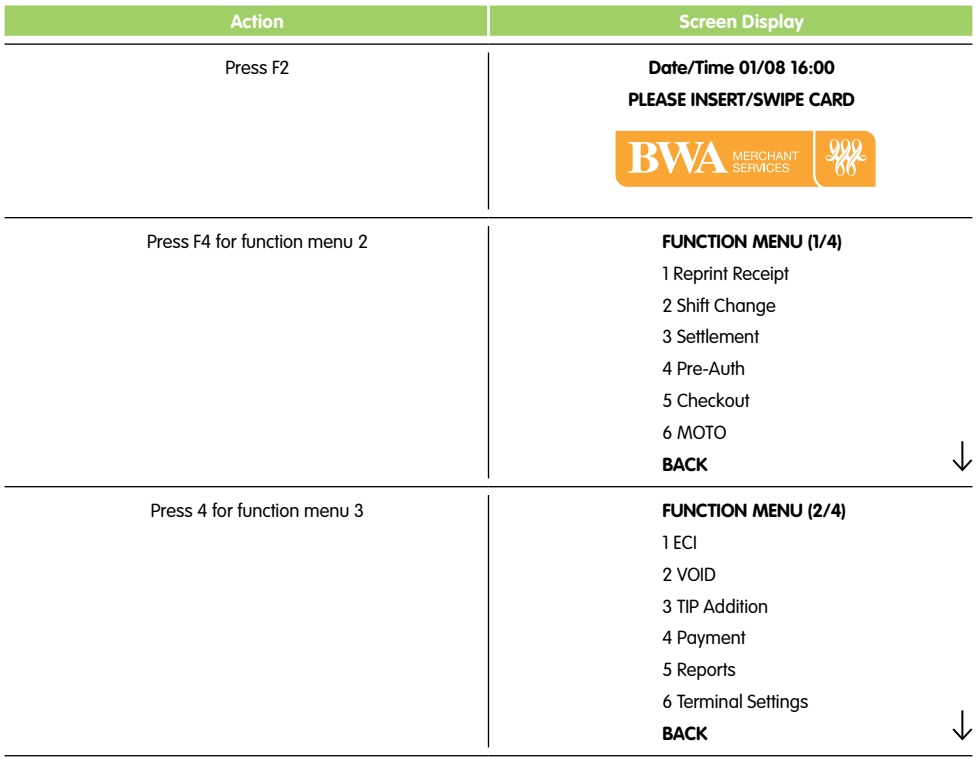

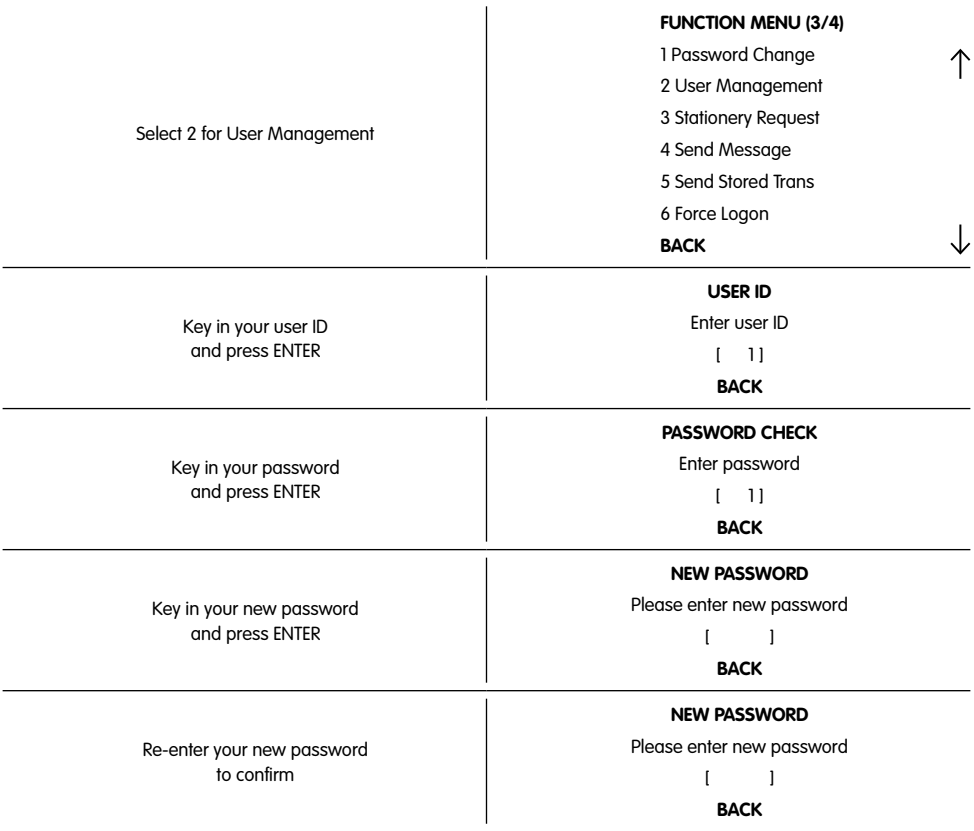

# **Notes**

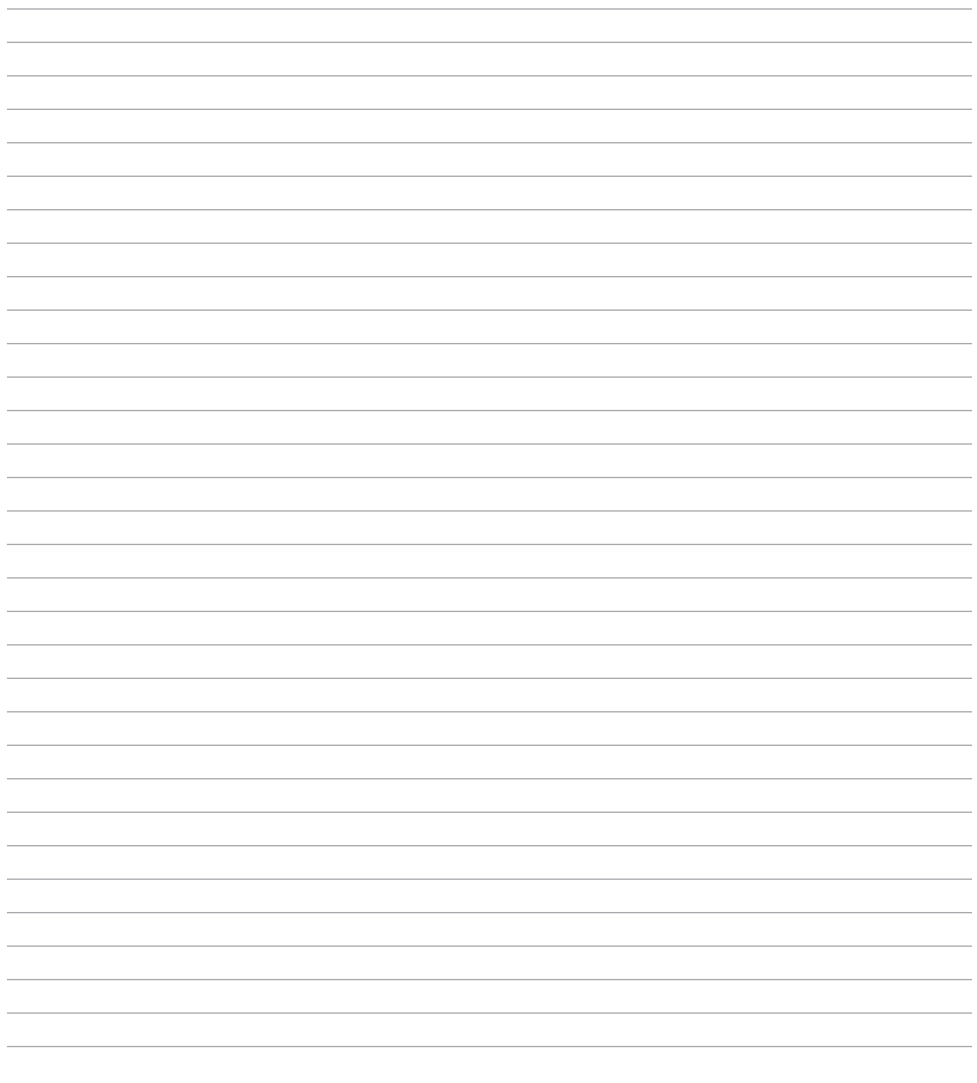

# **Important Information**

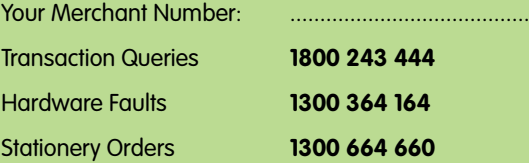

©2012 BWA Merchant Services Pty Limited ABN 51 115 245 531 (BWA Merchant Services). The ampersand flourish logo is a registered trade mark of Bankwest, a division of Commonwealth Bank of Australia<br>ABN 48 123 123 124, used under licence by BWA Merchant Services Pty Ltd.

BWA Merchant Services: **π** 1800 243 444 <sup>o</sup> www.bwams.com.au